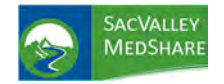

# Analytical Dashboards User Guide

P.O. Box 9217 | Chico | CA | 95927 https://sacvalleyms.org 530.258.2544

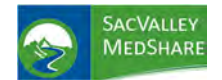

## **Contents**

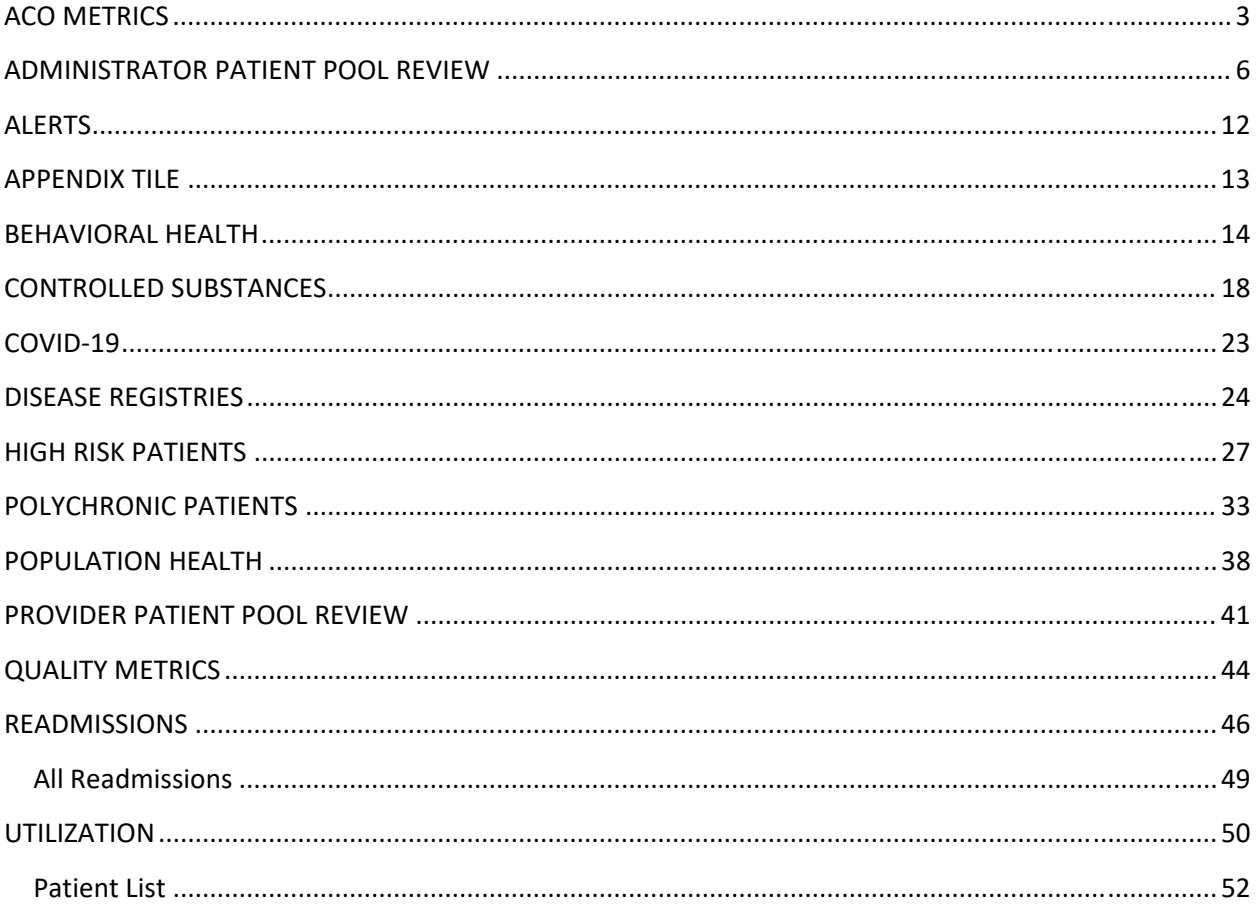

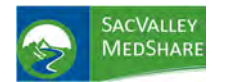

# **Dashboard User Guide ACO Metrics Tile**

## ACO METRICS

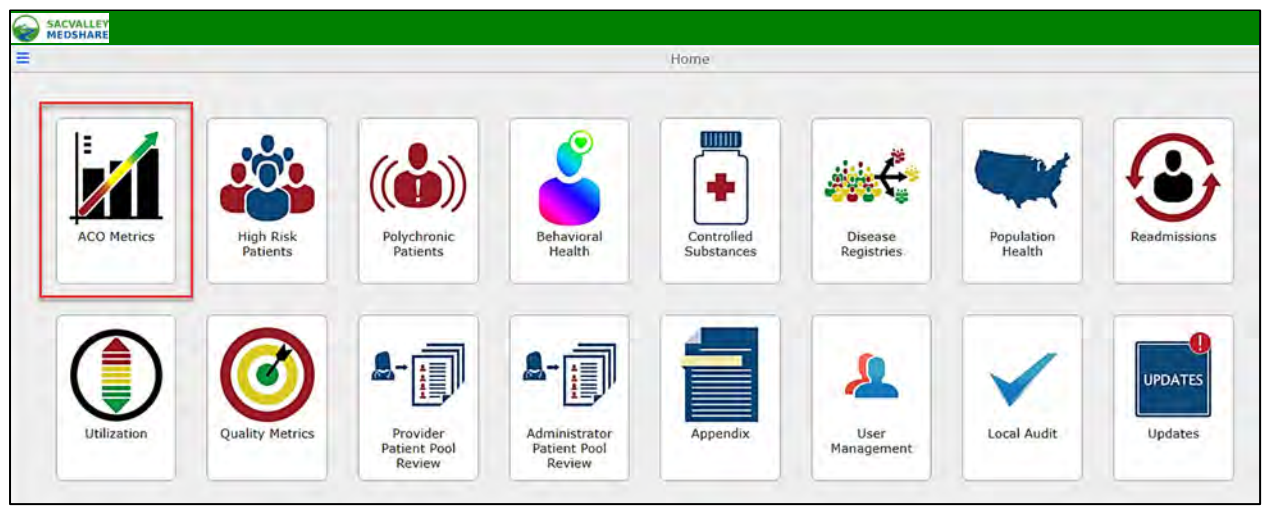

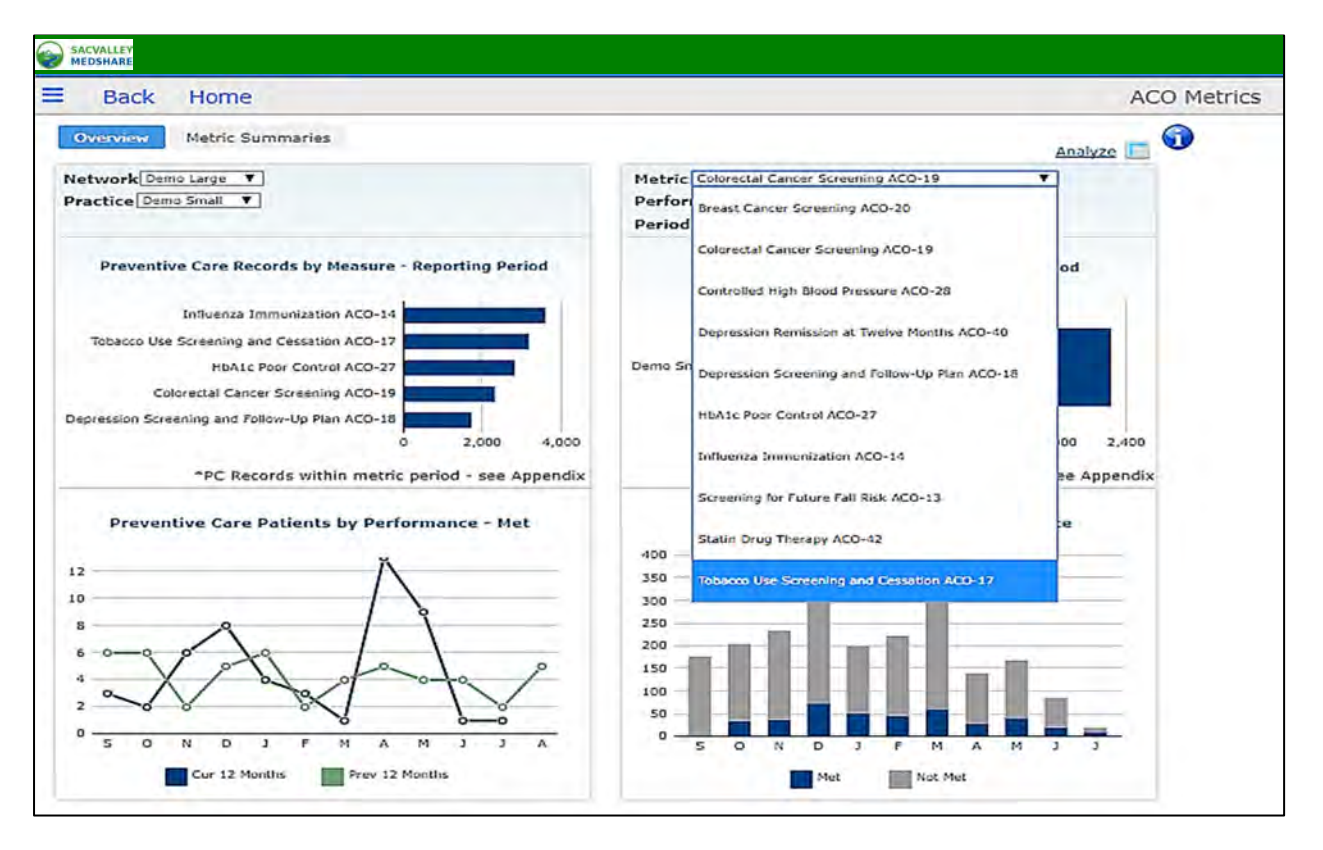

 Value Based Payment program reporting. Measures cover care coordination, patient safety, ACO Metrics display the clinical quality measures required for Accountable Care Organization and preventive health, and at‐risk populations.

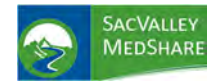

# **Dashboard User Guide ACO Metrics Tile**

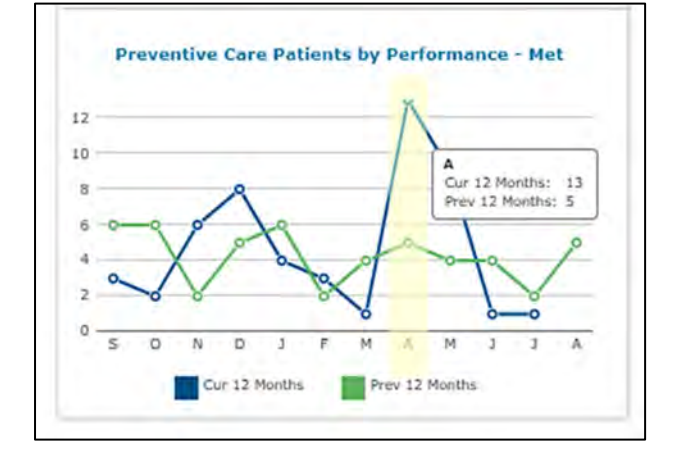

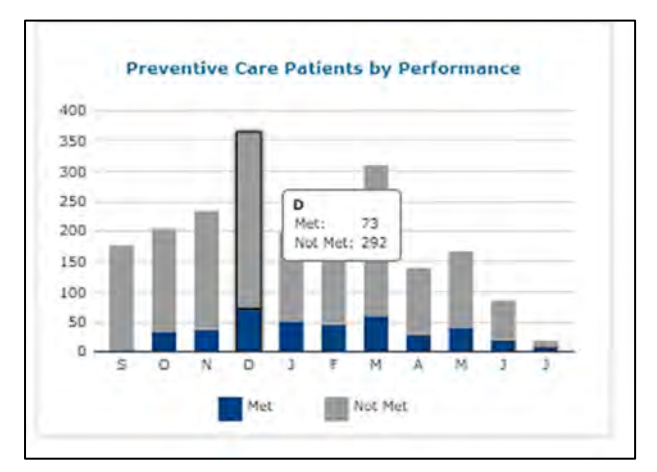

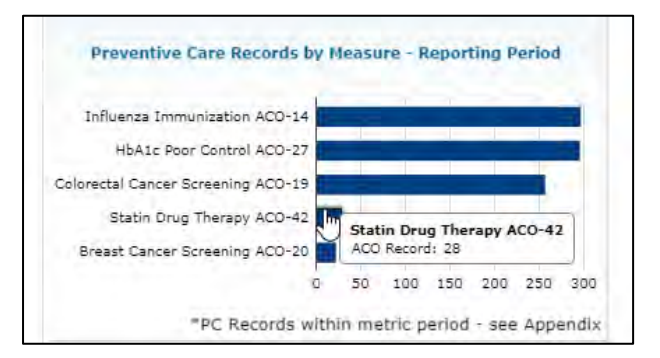

Preventive Care Patients by Performance –Met displays a trend line comparison of last year to current month and year.

Preventive Care Patients by Performance displays a monthly summary of patients who have completed (Met) and those who have not (Not Med).

Preventive Care Records by Measure‐selecting a bar from this chart will open up a patient list of details for each measure.

P.O. Box 9217 | Chico | CA | 95927 https://sacvalleyms.org 530.258.2544

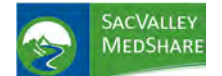

**William Every** 

# **Dashboard User Guide ACO Metrics Tile**

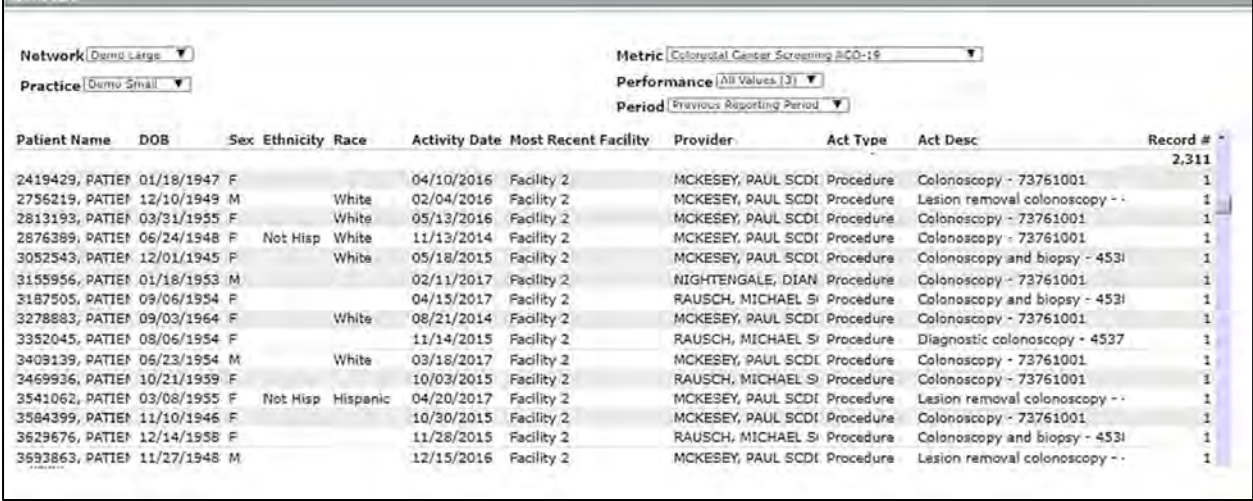

On demand reports identify patients for follow up to improve reported outcomes. At reporting time, organizations can directly export and upload their measure results, saving time and improving data completeness.

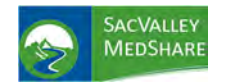

**Administrator Patient Pool Tile** 

## ADMINISTRATOR PATIENT POOL REVIEW

### **ADMINISTRATOR PATIENT POOL REVIEW**

The Administrator Patient Pool Review is a collection of pages that allow a Practice Administrator to manage patient attribution for providers within their practice.

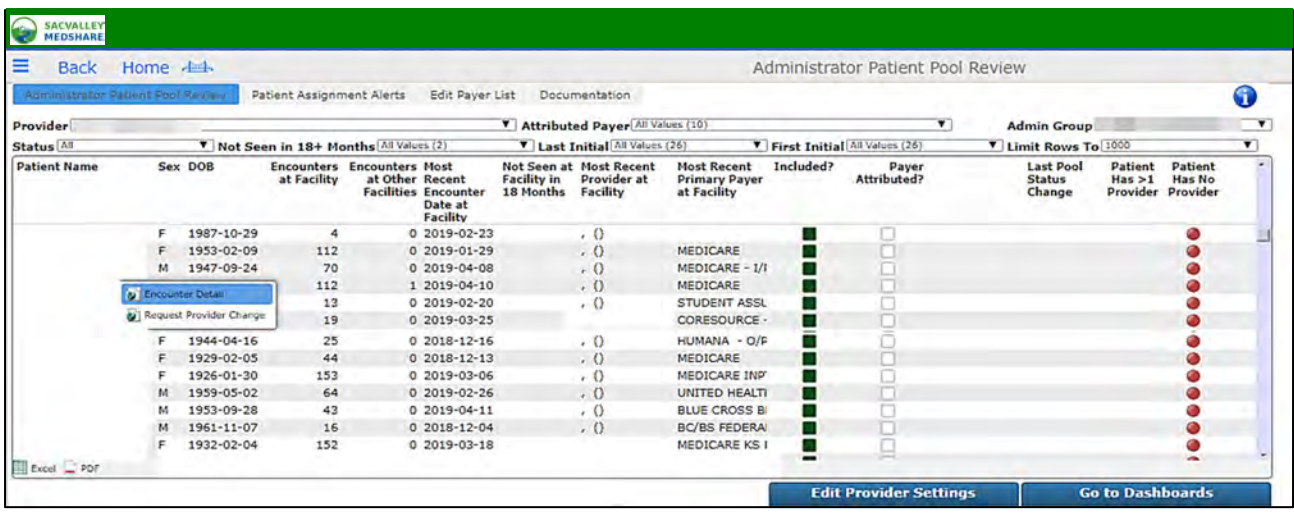

### **Administrator Patient Pool Review**

Patient Pool Review tab shows a list of patients that are in the logged-in administrator's security group. It also allows the Practice Administrator to review the patient lists for individual providers. Practice Administrators can exclude and re‐include patients from a provider's pool (only when they are viewing a single provider's patient list as set by the Provider quickview). Practice Administrators can also submit a provider change request for a patient to SVMS.

The display lists the following fields for each of the patients:

- **Basic demographics**: Name, DOB and Gender
- **Encounters at Facility** ‐ count of the patient's visits within the client's facilities.
- **Encounters at Other Facilities** ‐ count of the patient's visits outside of the client's facilities.
- **Most Recent Encounter Date at Facility** ‐ the date of patient's last visit within the client's facilities.
- **Not Seen at Facility in 18 Months** ‐ a red indicator marks any patient that has not had a visit with the client in the last 18 months, blank otherwise.
- **Most Recent Provider at Facility** ‐ the latest provider name available on the patient's visits.
- **Most Recent Primary Payer at Facility** ‐ the latest primary name available on the patient's visits within the client facilities.
- **Included?** ‐ a checkbox indicating if the patient is included in (dark green) or excluded from (white) a provider's or administrator's view.
- **Payer Attributed?** ‐ A checkbox indicating if a patient has been marked as payer attributed. This checkbox is white by default, and green if a Practice Administrator has attributed a payer to the patient. The setting is practice/client‐wide, and not on a per‐provider basis
- **Last Pool Status Change** ‐ the date and time of the last edit to a patient's Included/Excluded status

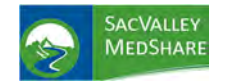

# **Dashboard User Guide Administrator Patient Pool Tile**

• **Patient Has >1 Provider** ‐ a circular red alert displayed for any patient that has been assigned to more than one provider within the client/practice.

• **Patient Has No Provider** ‐ a circular red alert displayed for any patient that has not been assigned to a provider

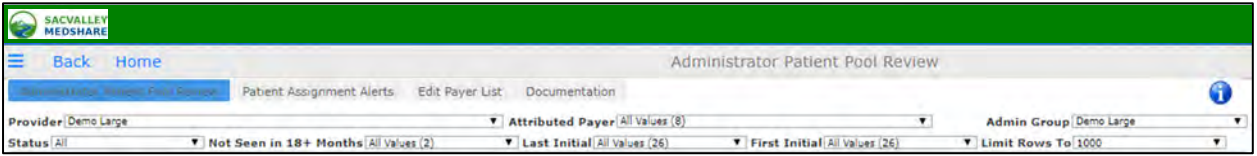

### **Filters**

The Patient Pool report can be filtered by the following

**• Status** ‐ filters the report to show only Included patients, only Excluded patients, or All patients (default) for the provider.

**• Attributed Payer** ‐ filters the report to only those patients that a Practice Administrator has marked as attributed to a particular payer. The default is to show all patients.

**• Not Seen in 18+ Months** ‐ filters the report to show only those patients for which the condition is True or False. The default settings show all patients.

**• First Initial** ‐ filters the report to only patients whose first initial starts with the selected character. The default settings show all values.

**• Last Initial** ‐ filters the report to only patients whose last initial starts with the selected character. The default settings show all values.

**• Limit Rows To** ‐ sets the number of patients to show in the report. The default is 10

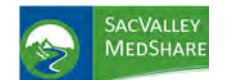

**Administrator Patient Pool Tile** 

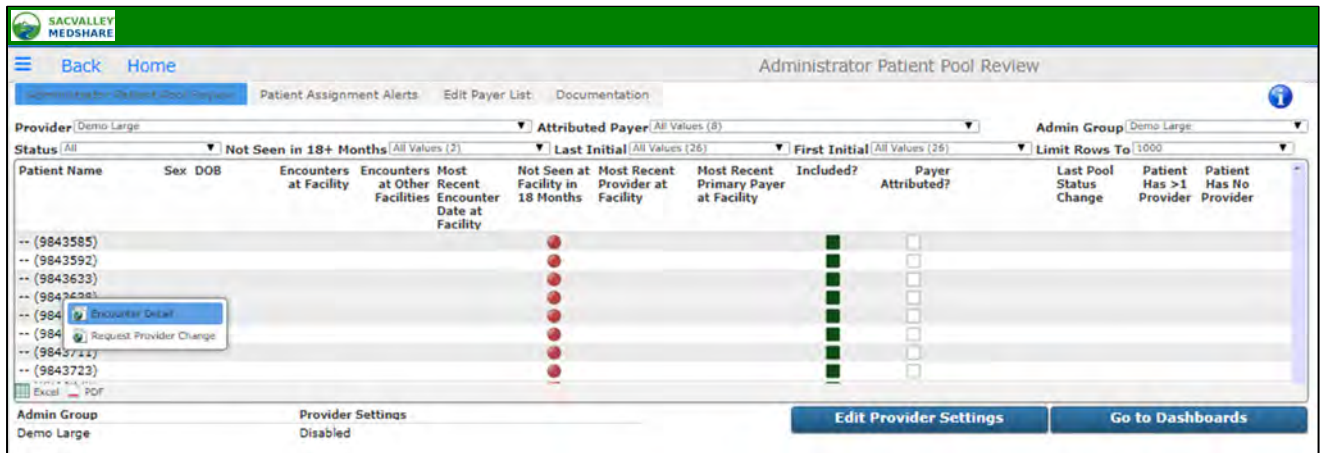

**Patient Encounter Detail Click‐Action** ‐ Clicking on any non‐indicator column for a patient in the Patient Pool report pops up a new page with the Encounter Detail report for the selected patient. The page shows the patient name, the selected administrator or provider security group, the Included? status (which can be edited if a provider security group was selected), the Payer Attributed? status for the patient (which can be edited if the administrator group was selected), and a list of all the encounters for the patient.

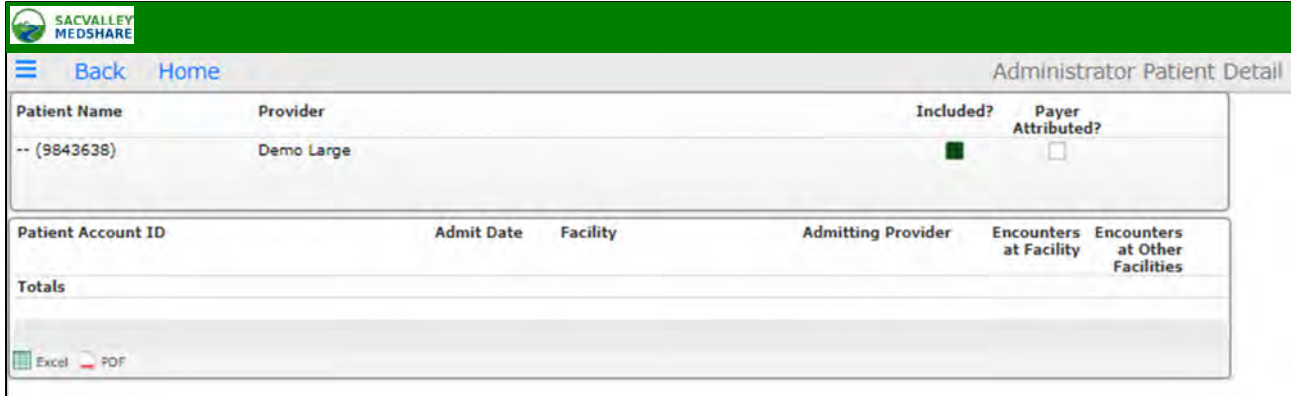

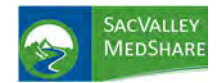

**Request Provider Change** ‐ Clicking on any patient in the Patient Pool report allows the user to select the Request Provider Change menu item. This navigates to a new page that lists all the security groups the selected patient has been assigned to. A round green Add allows a user to request a new provider security group assignment for the patient. A round red Remove allows a user to request that a patient be removed from a provider security group. The page also shows a list of all the Add and Remove requests that have been submitted for the patient.

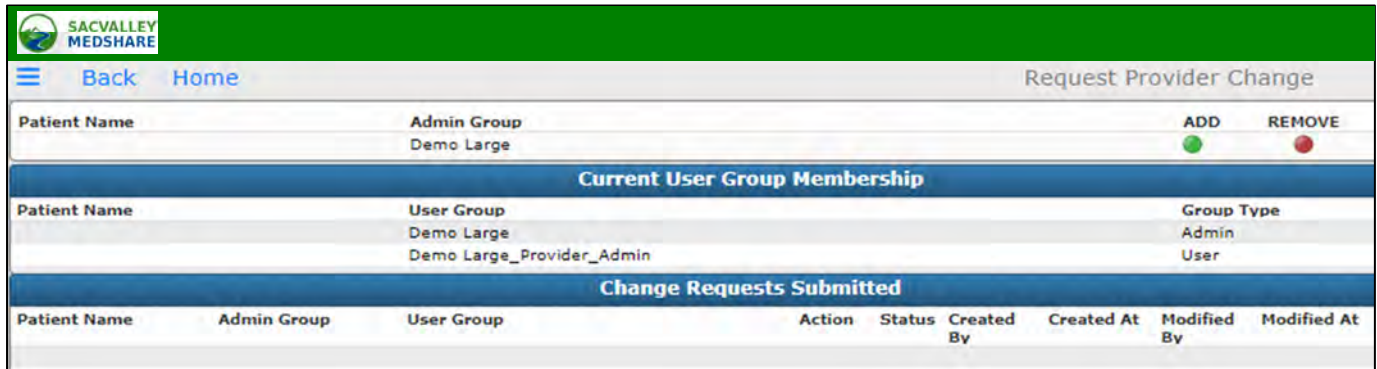

**Patient Assignment Alerts**: shows alerts for any patients within the client that have issues with their security group assignments.

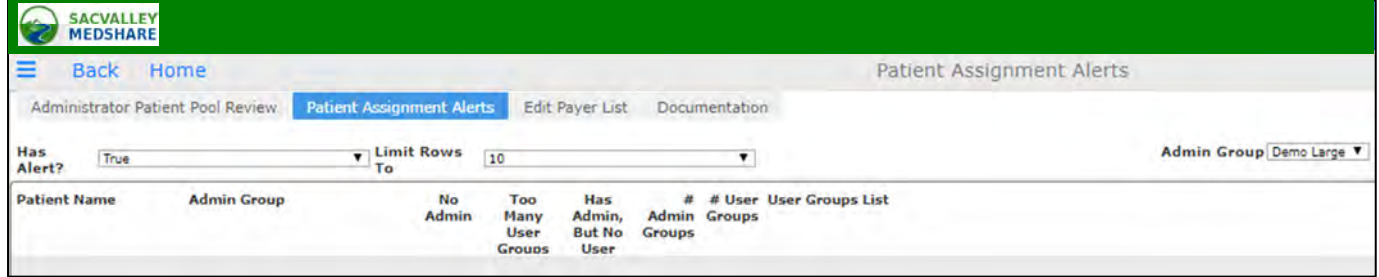

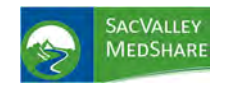

# **Dashboard User Guide Administrator Patient Pool Tile**

**Edit Payer List:** shows the list of payers that can be attributed to patients, and allows the Practice Administrator to edit the list by adding new Payers, editing existing Payers, or disabling an existing Payer. (Note: disabled Payers will not show up as options when editing Payer Attributed for a patient, but they are not deleted so as to be able to report on report on any patients that still have those disabled payers attributed.)

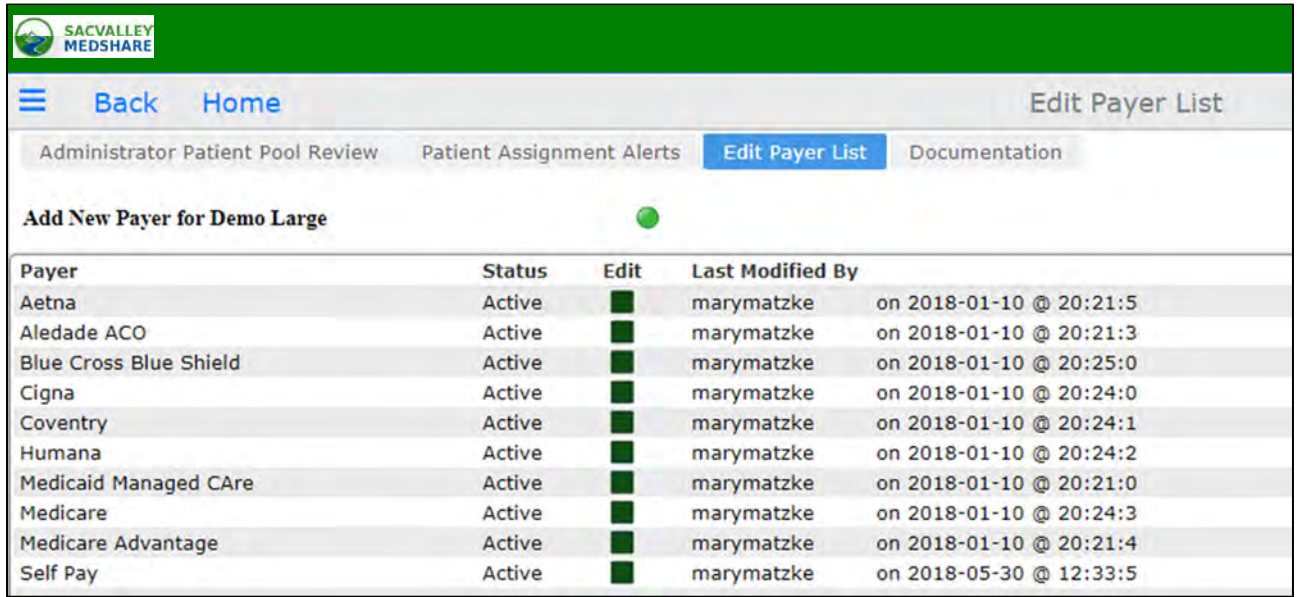

**Edit Provider Settings Button** ‐ The current selection of whether the Provider Settings should be applied to the Practice Administrator's view of patients is displayed under the Patient Pool report. Provider Settings=Disabled means the provider exclusions or assignments for patients have no effect on the administrator's view of the patients; Enabled means provider exclusions affect the administrator's view. The Edit Provider Settings button under the Patient Pool report takes the user to a page where the user can change the Provider Settings between Enabled and Disabled states. By default, Provider Settings are disabled for all clients.

**Go to Dashboards** ‐ takes the user to the main menu for the data dashboards

**Edit Provider Settings** 

**Go to Dashboards** 

### **Interactive Features**

• **Included?** When a Provider's security group is chosen from the Provider quickview, the patient list is limited to that Provider's patients. The Included checkbox becomes interactive on each patient's row, allowing the user to click on it and toggle the Included/Excluded status of that patient in the selected provider's view. The popup window that appears on a user click allows the user to select an Exclude Reason, and select OK to save the Inclusion/Exclusion edit. Editing the Include? checkbox status updates the Last Pool Status Change field also.

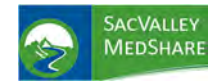

**Note:** after changing the Include? status for one or more patients, a user needs to log out and log back in to the dashboards to see the new Included/Excluded settings effected on the data dashboards.

When the Administrator's security group is chosen from the Provider quickview, the patient list displays all patients within the practice/client. The Included? checkbox in this view is a display-only alert (green for included, white for excluded). Patient exclusions cannot be set explicitly for a Practice Administrator; they are determined by the exclusions set by all the providers that a patient is assigned to at the client. If Provider Settings for the client's Admin Group have been enabled, then any patient in the Practice Administrator's view that has not been assigned to a Provider group, or has been excluded by all Providers, will be deemed excluded for the Practice Administrator. If the Provider Settings for the client's Group have been disabled, then the Practice Administrator's view includes all patients assigned to the administrator, whether or not they are assigned to or excluded from Provider views.

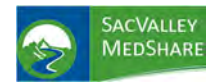

## ALERTS

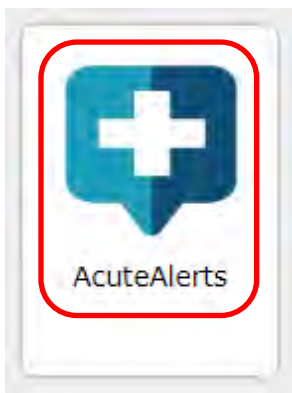

## Know when your patient has a visit somewhere else in real‐time!

Starting in Spring of 2021 (twelve months after the publication of the final rule), CMS's Medicare CoPs for hospitals and CAHs will require that they send electronic patient ADT event notifications to other health care facilities or community providers. Alertingreducesreadmissions (insideandoutsideof yoursystem) andavoidable EDvisits,improves the quality of care for at‐risk patients during transitions of care, and reduces overall healthcare costs.

- The AcuteAlerts notification includes the patient's name, the treating provider's name, sending institution's name and admit, transfer and discharge date and time, meeting CoP requirements.
- The AcuteAlerts is sent electronically to the patient's care provider/practice, applicable post‐ acute care provider, or other providers identified by the patient.
- Provider(s) are notified by email that they have received an AcuteAlerts for their patient. They are directed to a secure website to view the patient information. The Admission, Discharge and Transfer (ADT) feed from the hospital is utilized to electronically identify patients and alert their providers.
- AcuteAlerts provides the alerts in near real‐time by leveraging existing capabilities in the SacValley MedShare health information exchange platform.
- AcuteAlerts inform transitions of care in clinical workflow, so care teams can proactively engage and monitor patients after they are discharged from the hospital or admitted to an ER.
- Alerts can be delivered to a patient's established PCP, established primary care practice group, or other practitioners/groups identified by the patient as primarily responsible for his or her care.

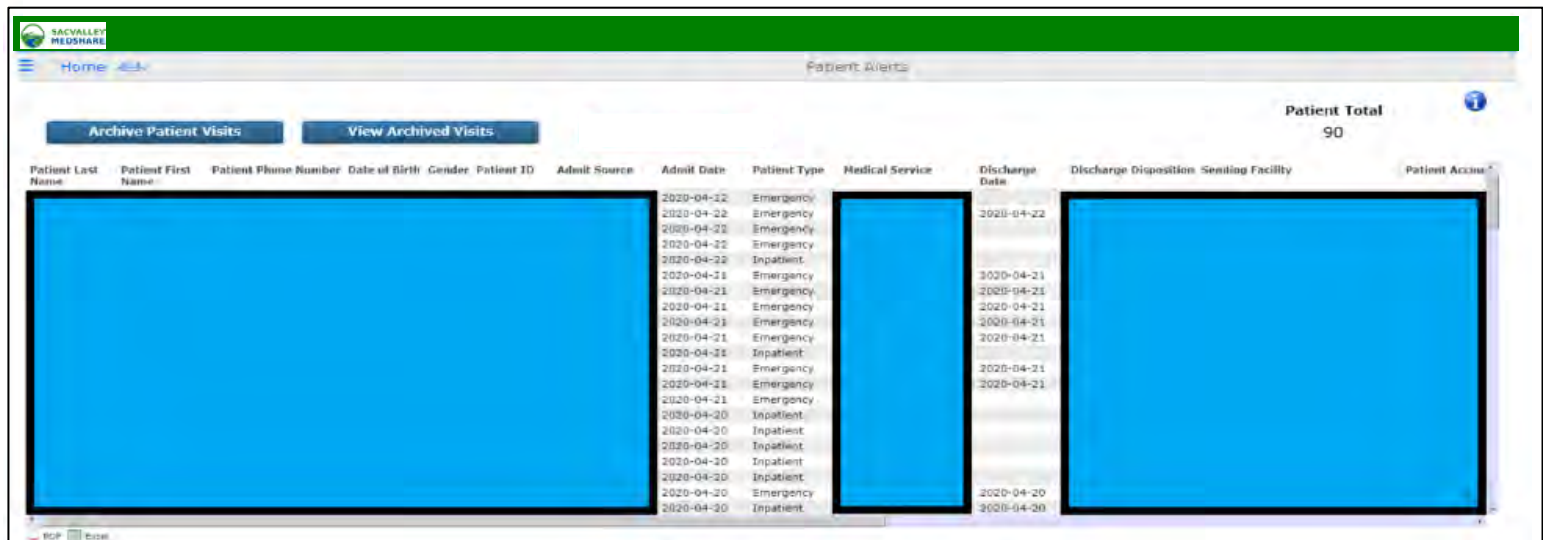

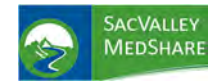

# **Dashboard User Guide Appendix Tile**

## APPENDIX TILE

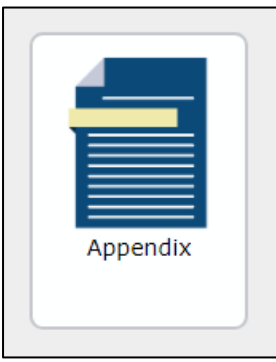

Appendix provides brief reference and description of criteria used for each condition and measure reported on the various dashboards.

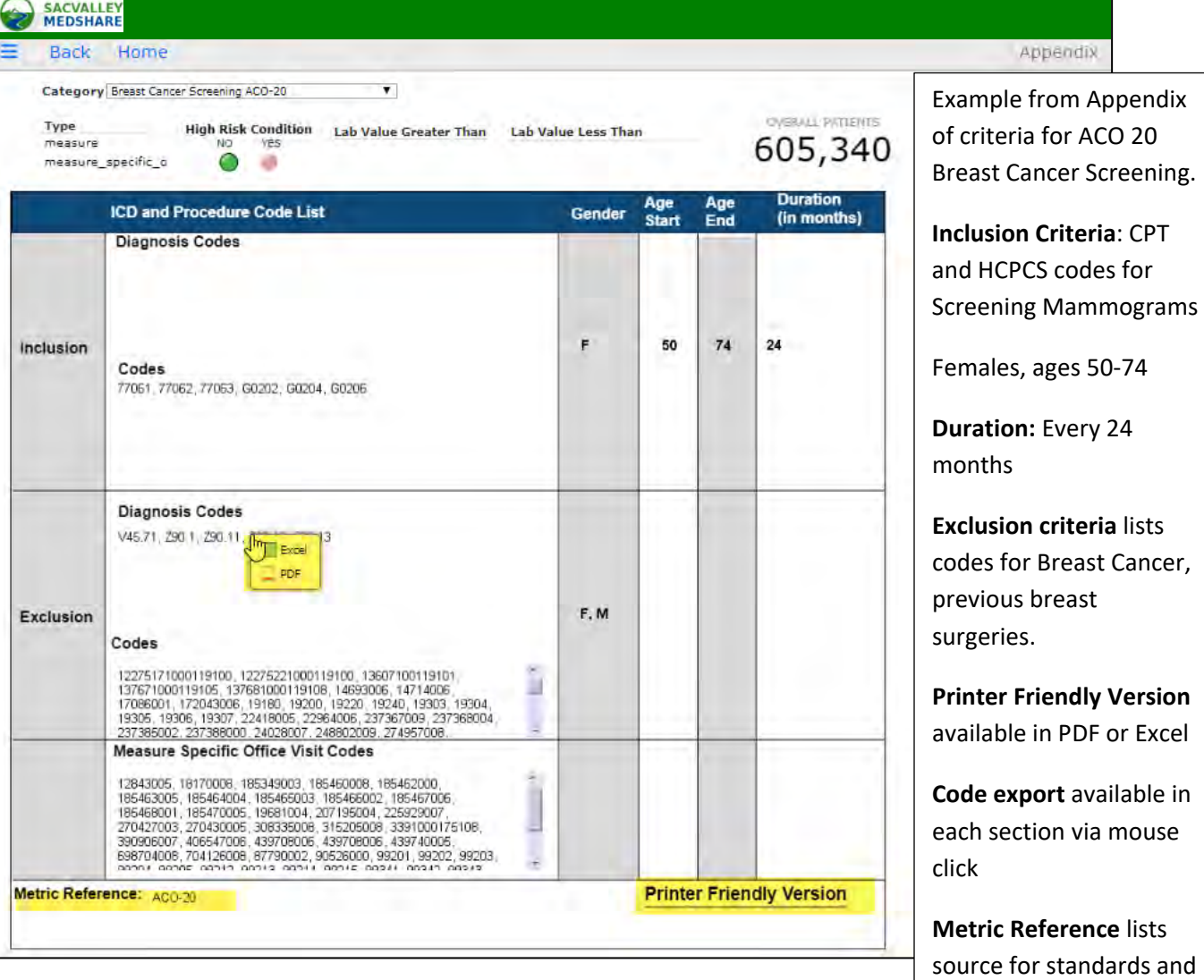

codes.

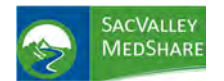

## **Dashboard User Guide Behavioral Health Tile**

## BEHAVIORAL HEALTH

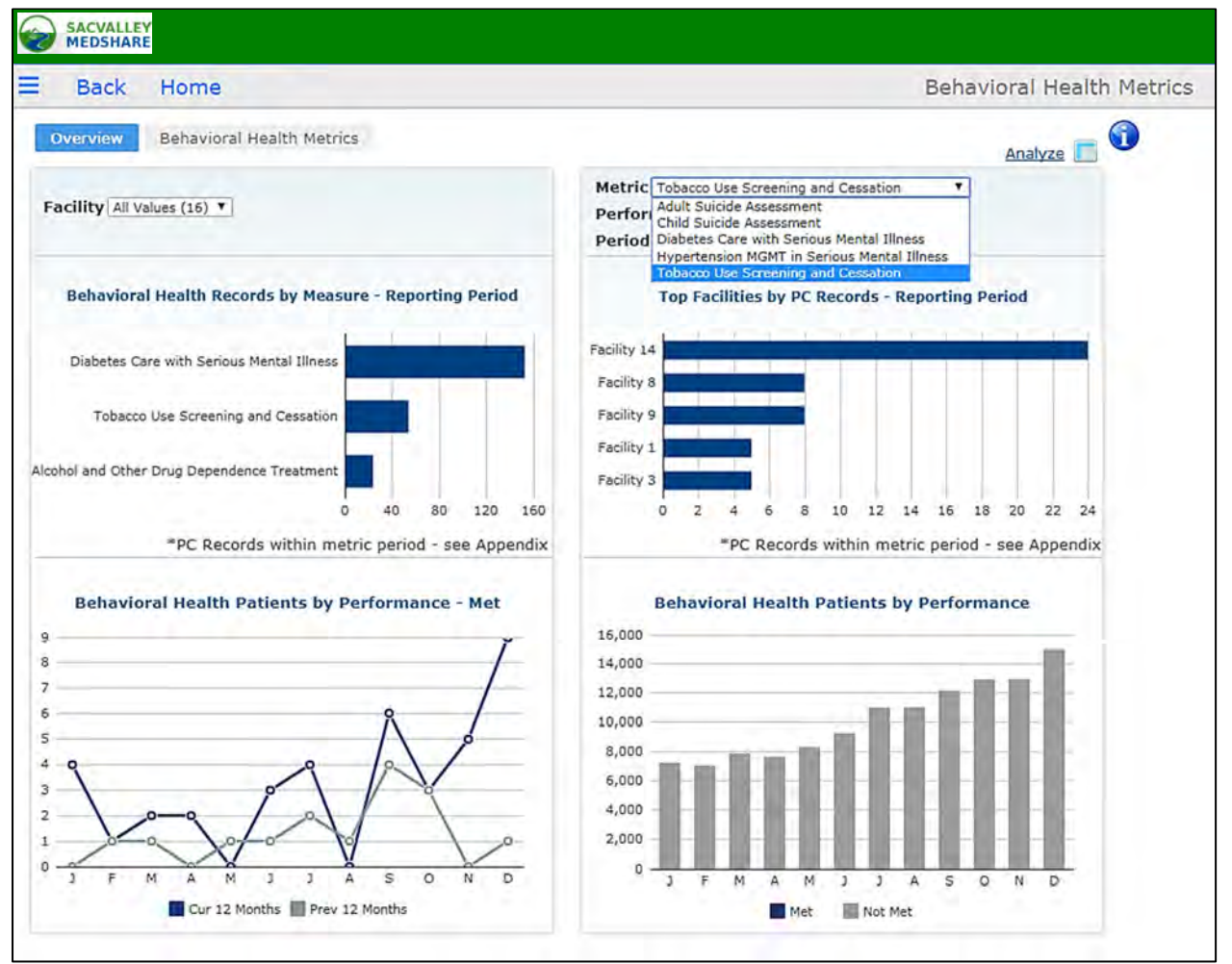

Behavioral Health measures are structured to track screenings for patients with serious mental illness conditions of bipolar disorder, schizophrenia, and depression. Each measure has specific requirements available for review in the Appendix.

**Performance** displays three categories of calculation.

Met - The patient has fallen into both the numerator and denominator requirements including any office visit criteria.

Not Met - The patient meets the denominator criteria and has eligible office visits during the measurement period, but no evidence of the screening completed.

Unreported ‐ The patient meets requirements for the metric, but does **not** have the required office visit.

**Period** identifies the reported timeframe.

Current ‐ This is the current calendar year. Previous - This is the previous calendar year. Historical - This is anything prior to the 'Previous Reporting Period' time frame

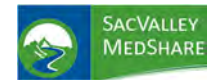

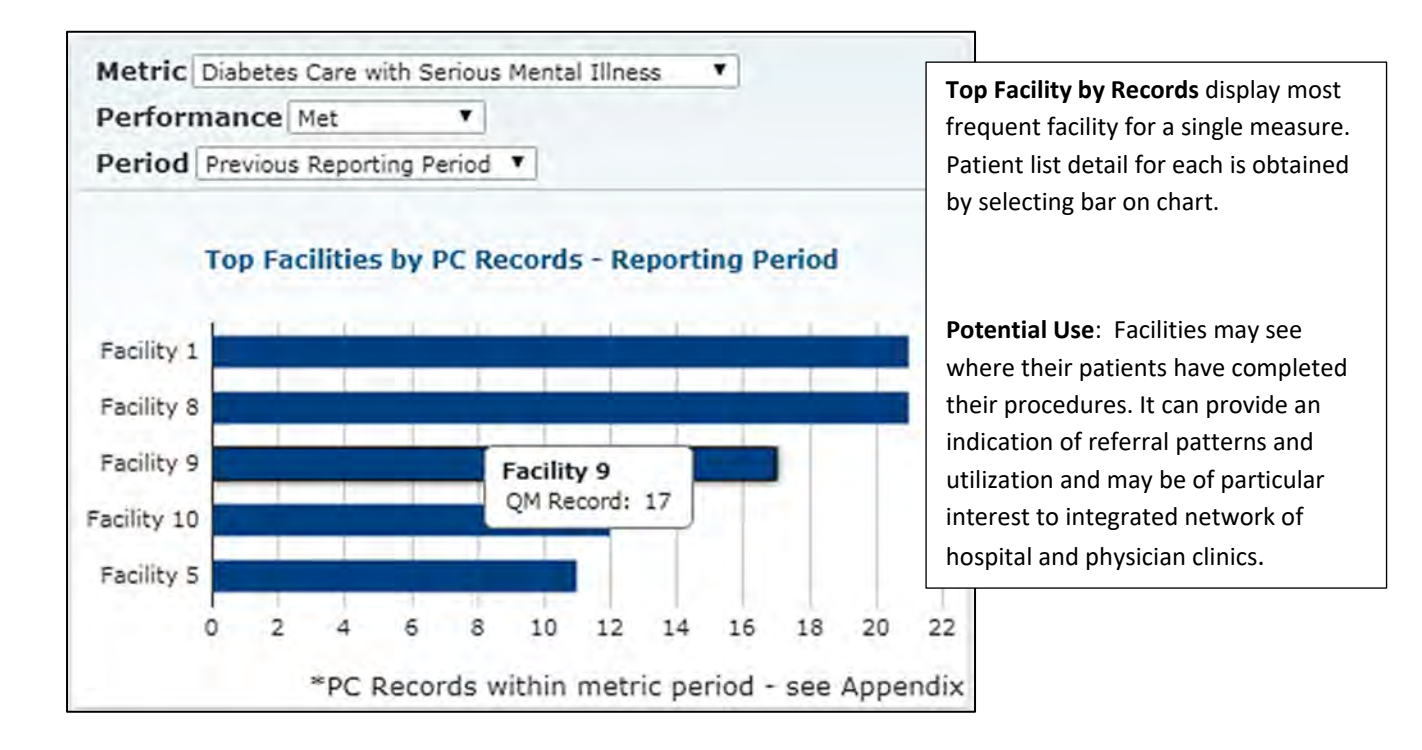

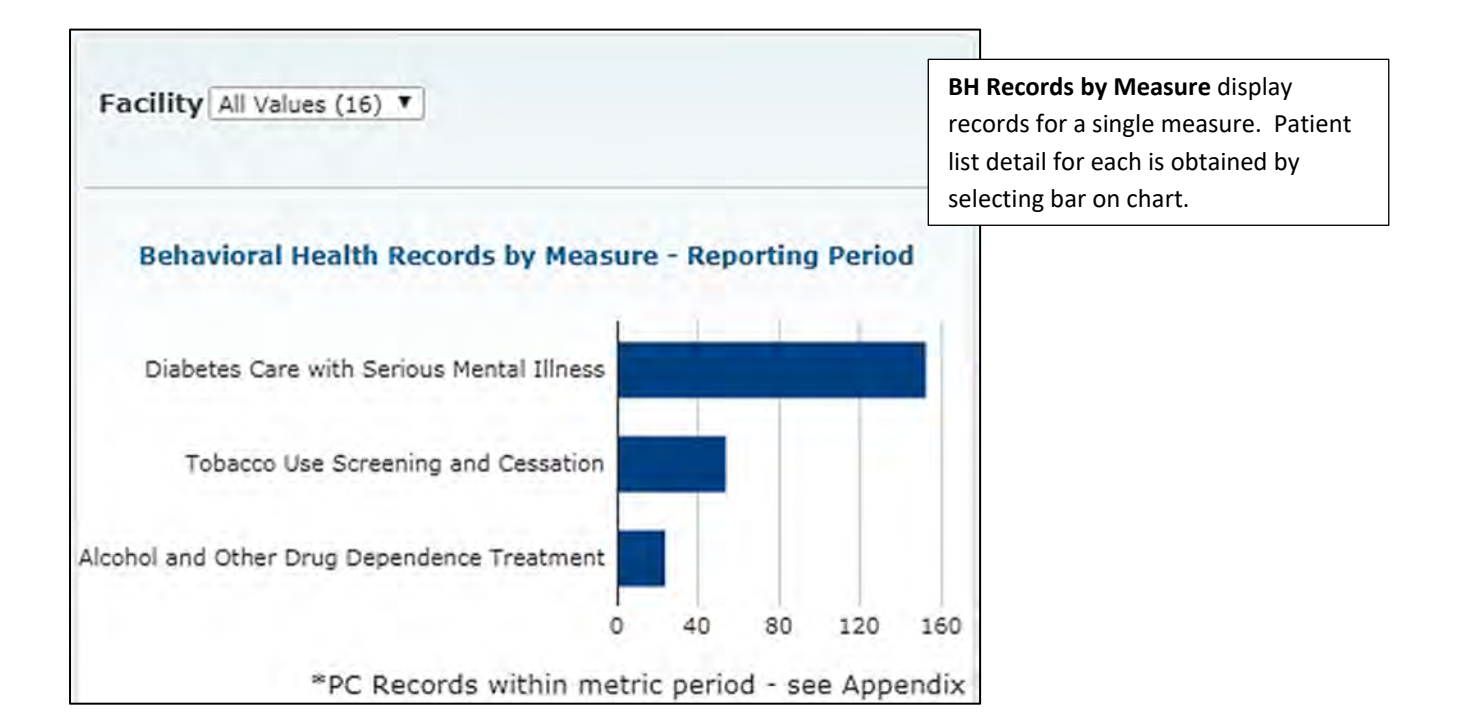

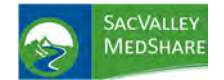

## **Dashboard User Guide Behavioral Health Tile**

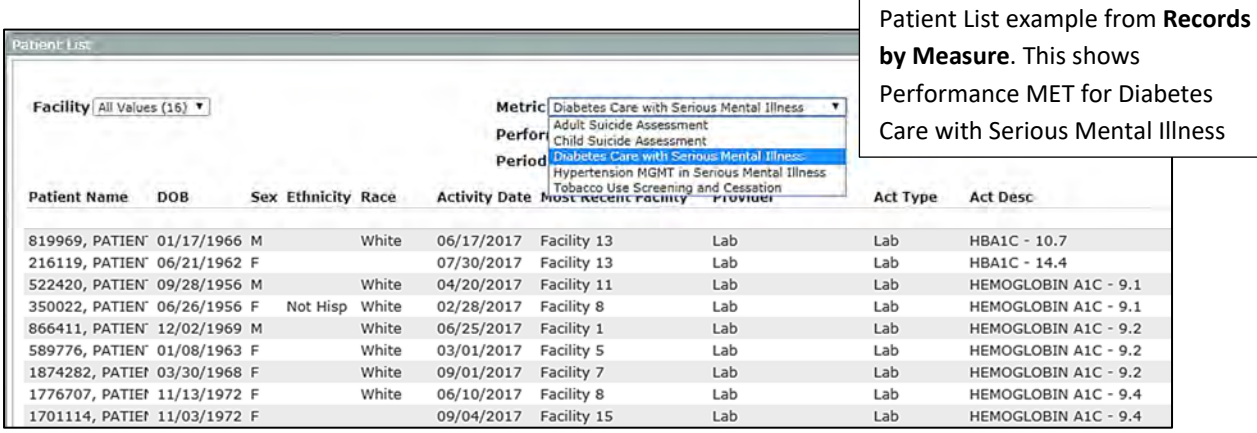

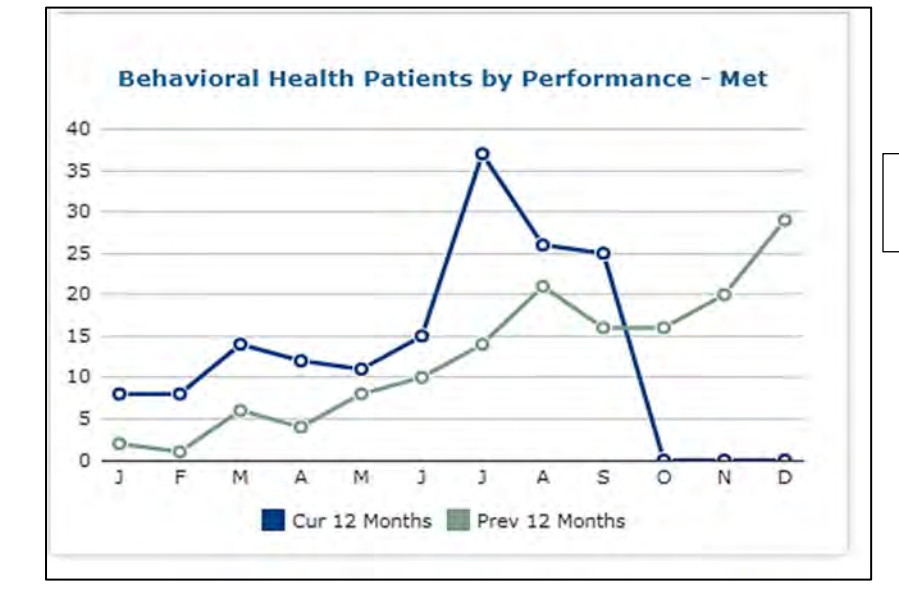

Trend line comparison between current and previous years

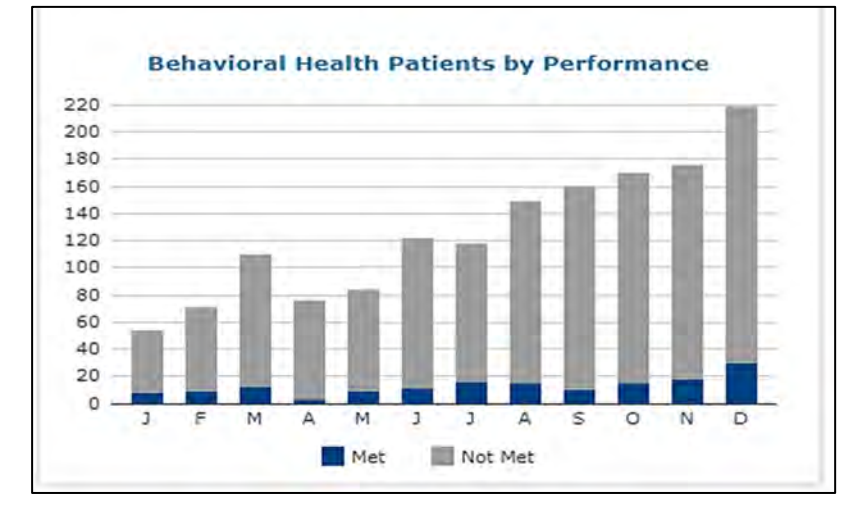

Displays eligible office visits performance month to month current year.

P.O. Box 9217 | Chico | CA | 95927 https://sacvalleyms.org 530.258.2544

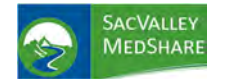

# **Dashboard User Guide Behavioral Health Tile**

View of the patient detail report from the BH Patients by Performance chart. It lists patient names, date of birth and office visit date with visit description and location. Performance Met compliance require patients have an eligible face to face encounter during the measurement period in addition to the appropriate screening or assessments.

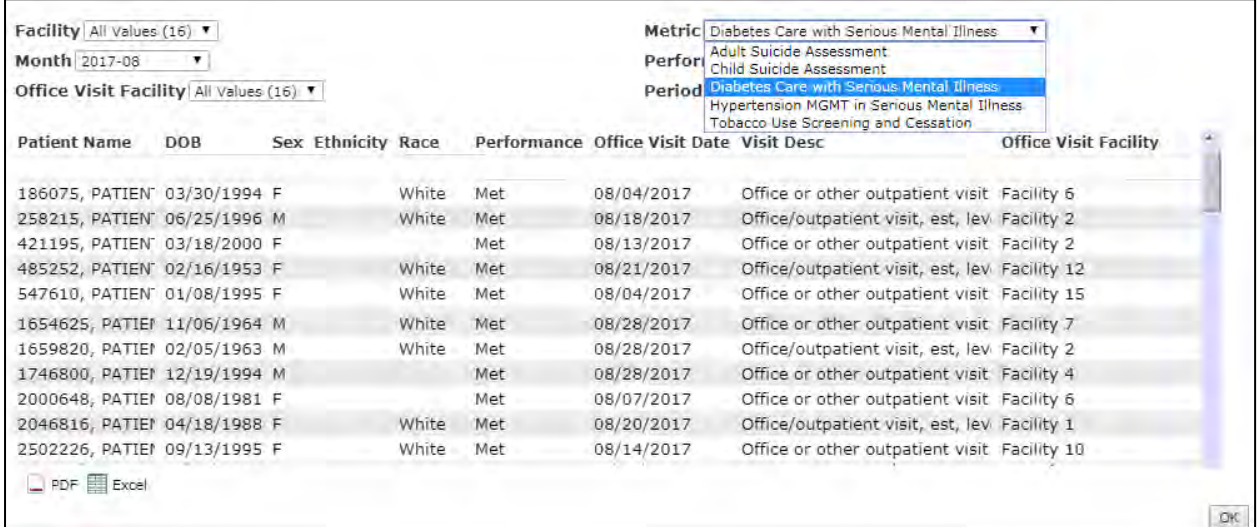

Filter options include Facility, Month, and Office Visit Facility.

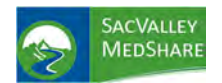

# **Dashboard User Guide Controlled Substances Tile**

## CONTROLLED SUBSTANCES

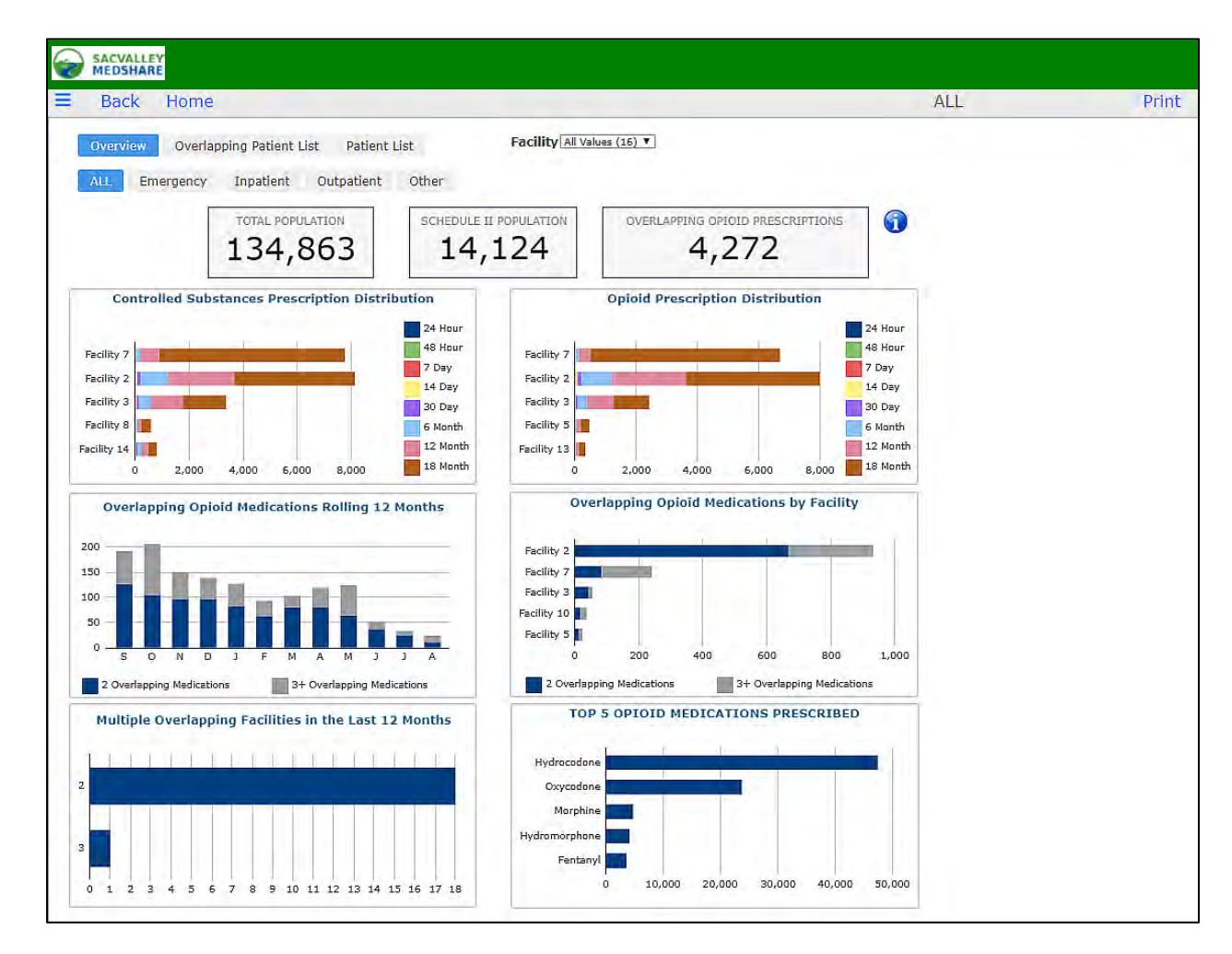

### **CONTROLLED SUBSTANCES**

The Controlled Substances Dashboard is a collection of pages that display medications ordered and administered to the client population. The medications displayed are separated by **Controlled Substances** and Opioid **Medications.** Tabs for Emergency, Inpatient, Outpatient and Other filter the views based on patient visit type. Default is **All** visit types.

**Total Population:** the number of patients in the client population.

**Schedule II Population:** the number of patients in the client population who have received at least one medication (ordered or administered) in the Controlled Substances category.

**Overlapping Opioid Prescriptions:** the number of patients in the client population who have received Opioid medications (ordered or administered) that overlap each other.

### **Eligible Opioid Medication Names**

Any Medications that contain one of these values is considered as an Opioid Medication.

‐morphine ‐methadone ‐codeine ‐meperidine ‐opium ‐oxycodone ‐hydromorphone ‐fentanyl

P.O. Box 9217 | Chico | CA | 95927 https://sacvalleyms.org 530.258.2544

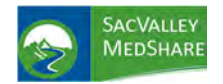

### **Eligible Controlled Substance Names**

Any Medications that contain one of these values is considered a Controlled Substance, in addition to the Opioid Medications listed.

- ‐ glutethimide ‐ pentobarbital
- 
- ‐ amphetamine ‐ methamhetamine ‐ methylphenidate ‐ cocaine ‐ amobarbital
	-

**Chart Overviews**

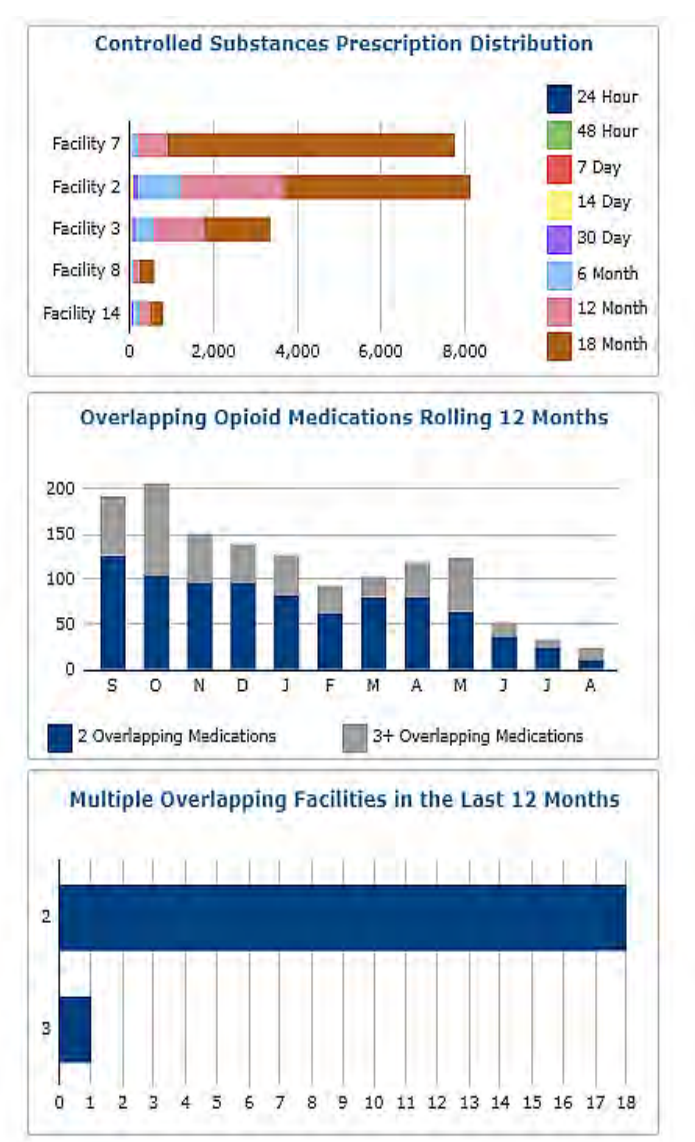

### **Controlled Substances Prescription Distribution**

Breaks out the Controlled Substances medication distribution by Facility and Date Range.

## **Overlapping Opioid Medications Rolling 12 Months**

Shows a distribution of the Overlapping Opioid Medication populations broken down by the rolling 12 months.

## **Multiple Overlapping Facilities in last 12 Months**

Shows Number of patients with medications from multiple facilities within past 12 months.

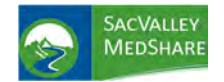

# **Dashboard User Guide Controlled Substances Tile**

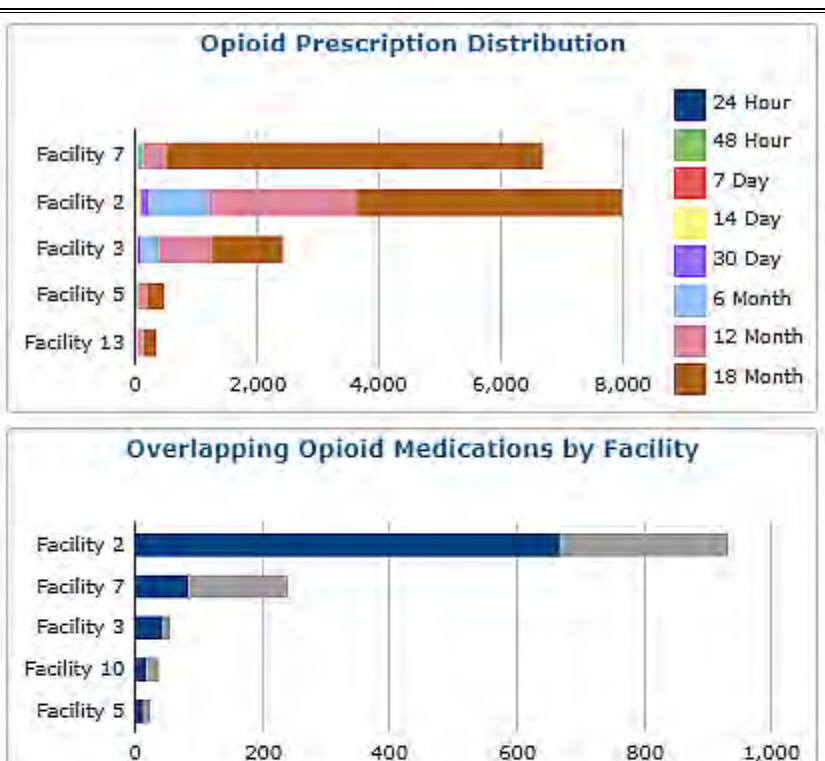

**Opioid Prescription Distribution:** breaks out the Opioid medication distribution by Facility and Date Range of prescription.

**Overlapping Opioid Medications by Facility:** shows a distribution of the Overlapping Opioid Medication populations broken down by Facility

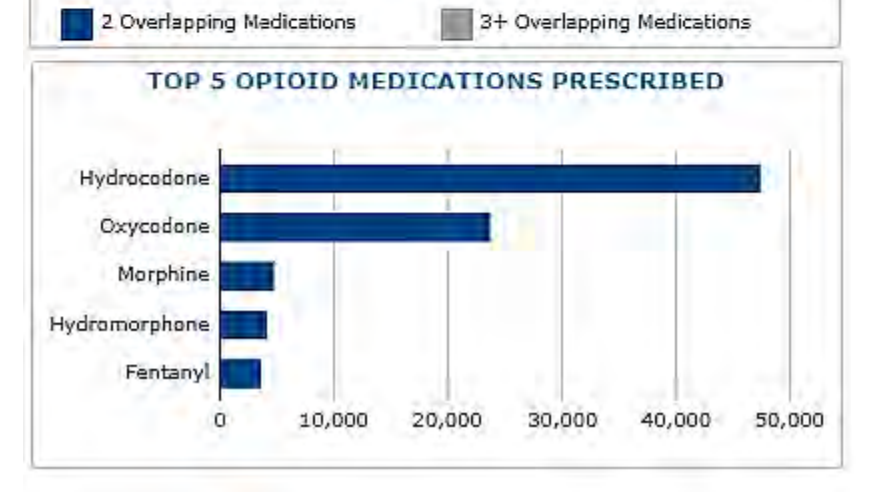

**TOP 5 OPIOID MEDICATIONS PRESCRIBED:** shows a distribution of the top Opioid medications administered by the client.

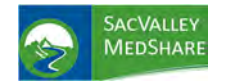

# **Dashboard User Guide Controlled Substances Tile**

Consistent with all dashboard charts, clicking within a chart summary opens a patient specific list. Fields displayed depend on the parameters used in the summary display.

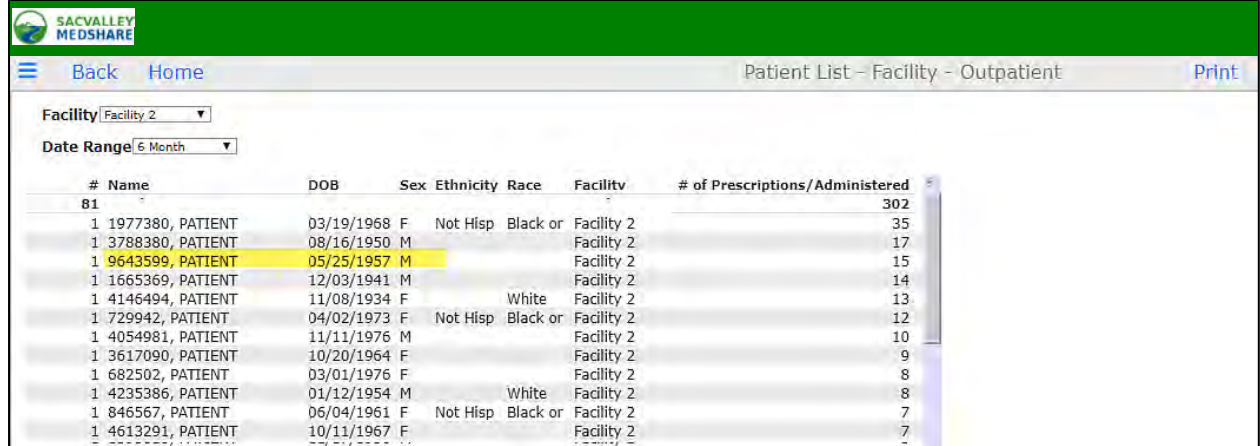

Within patient lists, one can select an individual patient and drill down to display medication details.

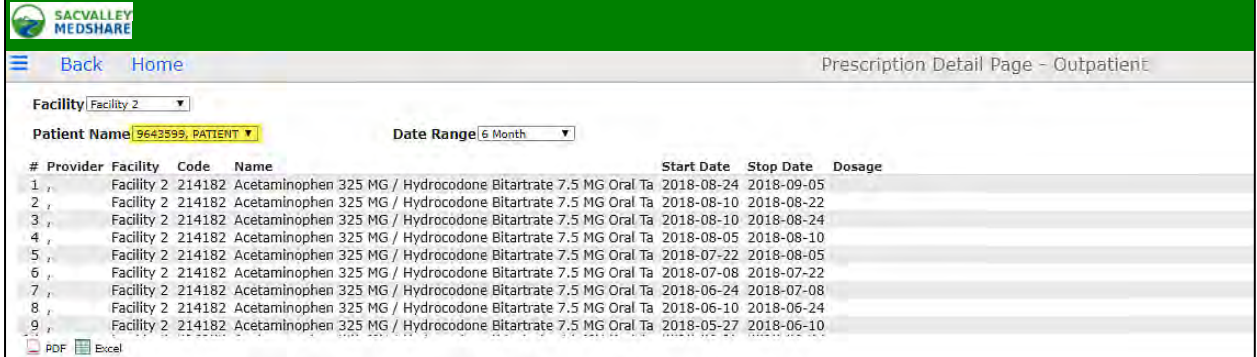

Selection of the All Patient Medication button, available in the Overlapping Patient List, displays all medications on record for the patient for all patient types and dates.

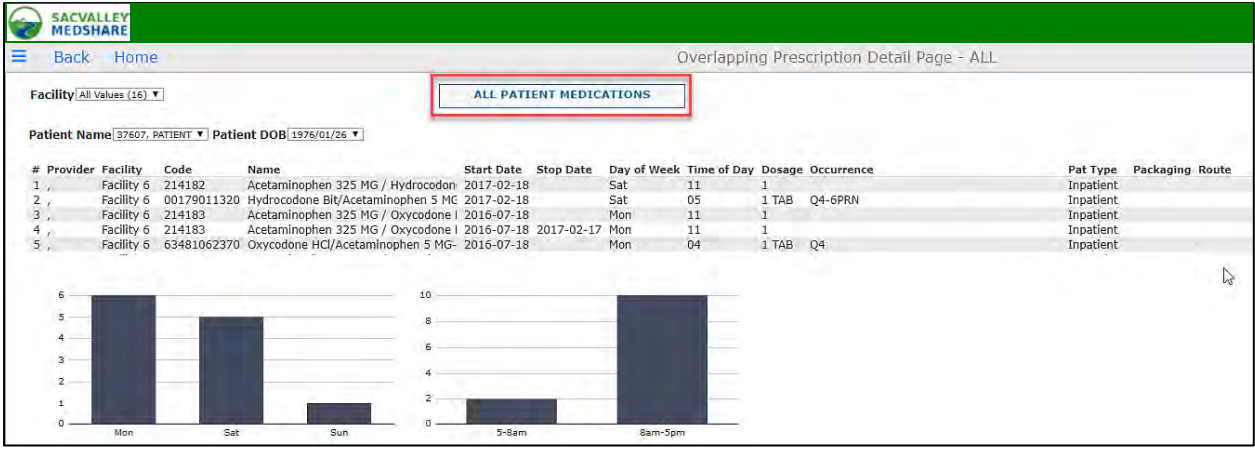

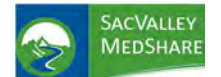

**Controlled Substances Tile** 

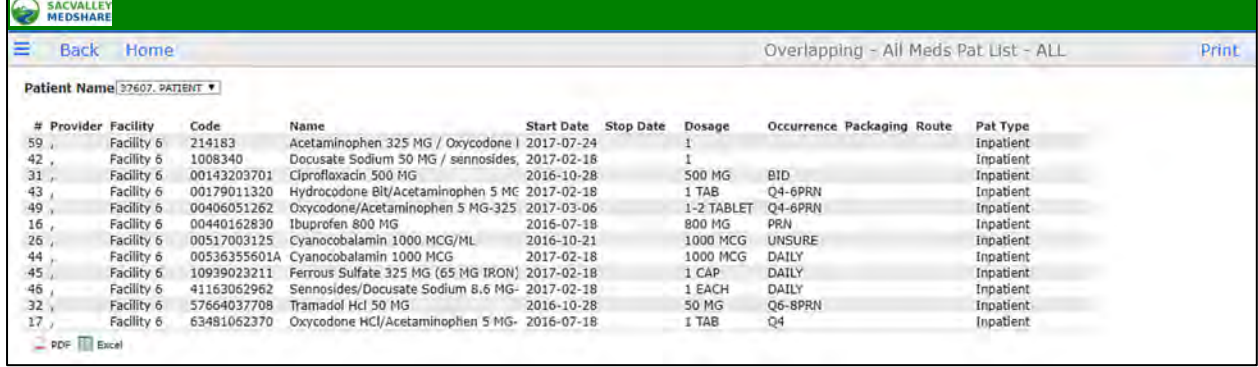

Patient List Tab provides option to search by patient name to view all medication history, controlled substances only, or non‐controlled substance medications.

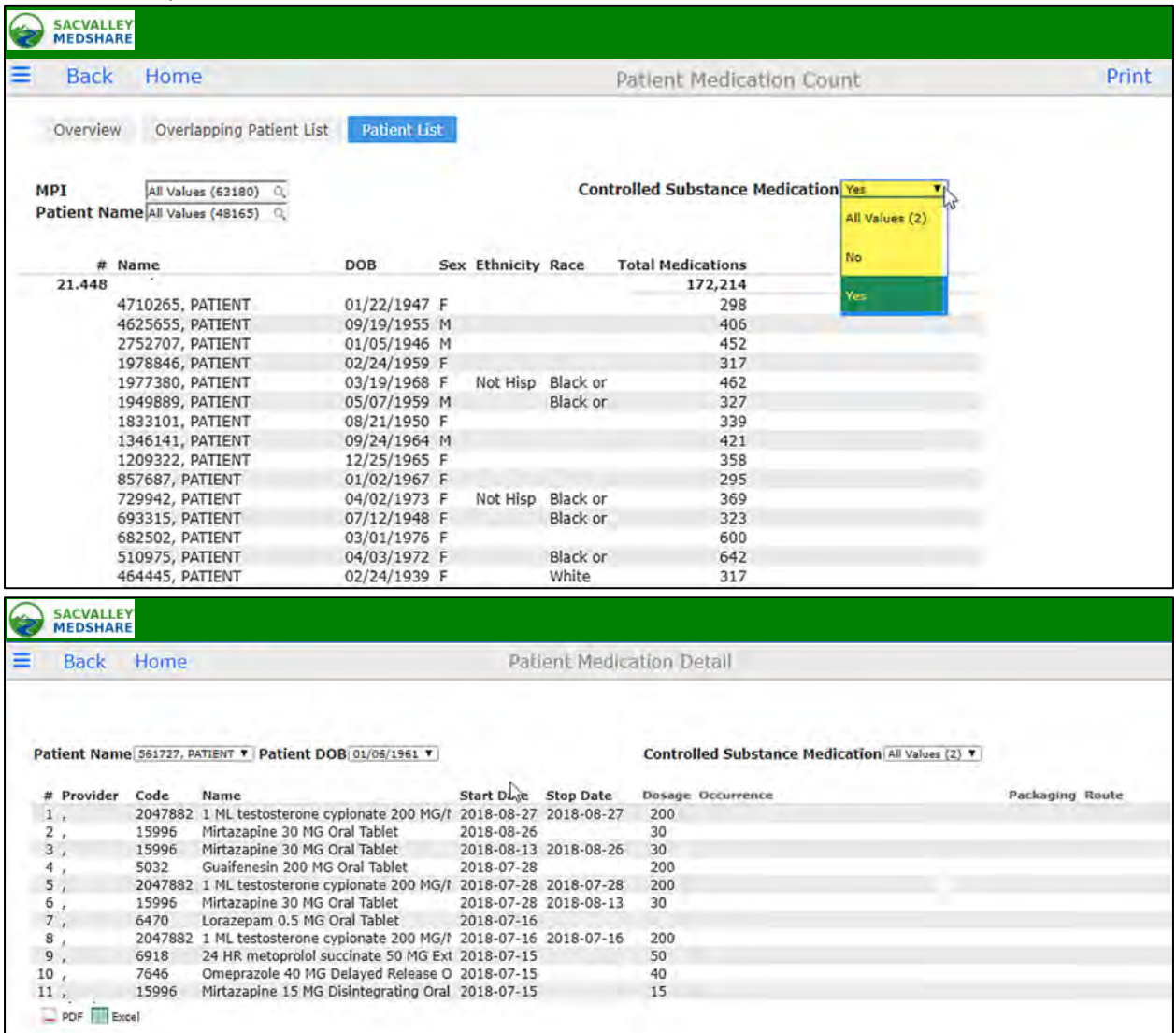

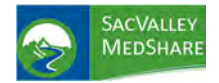

# **Dashboard User Guide COVID-19 Tile**

## COVID-19

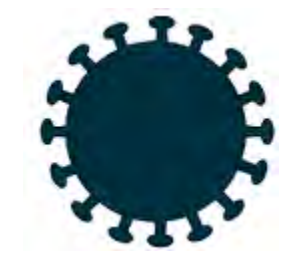

The COVID tile allows for drilling down into your patient's or your county's population with COVID giving granular details into each patient and/or area as long as the user's access allows for that type of information.

# State Public Health Reporting for COVID 19

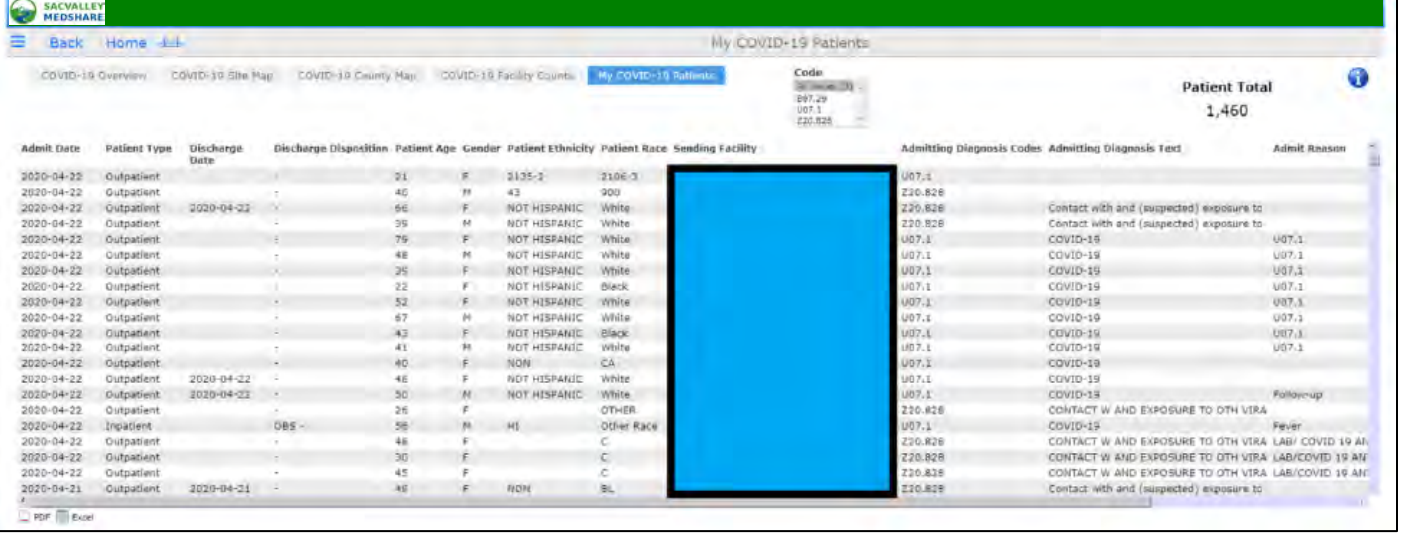

# Physician Practice: Alerting with COVID 19

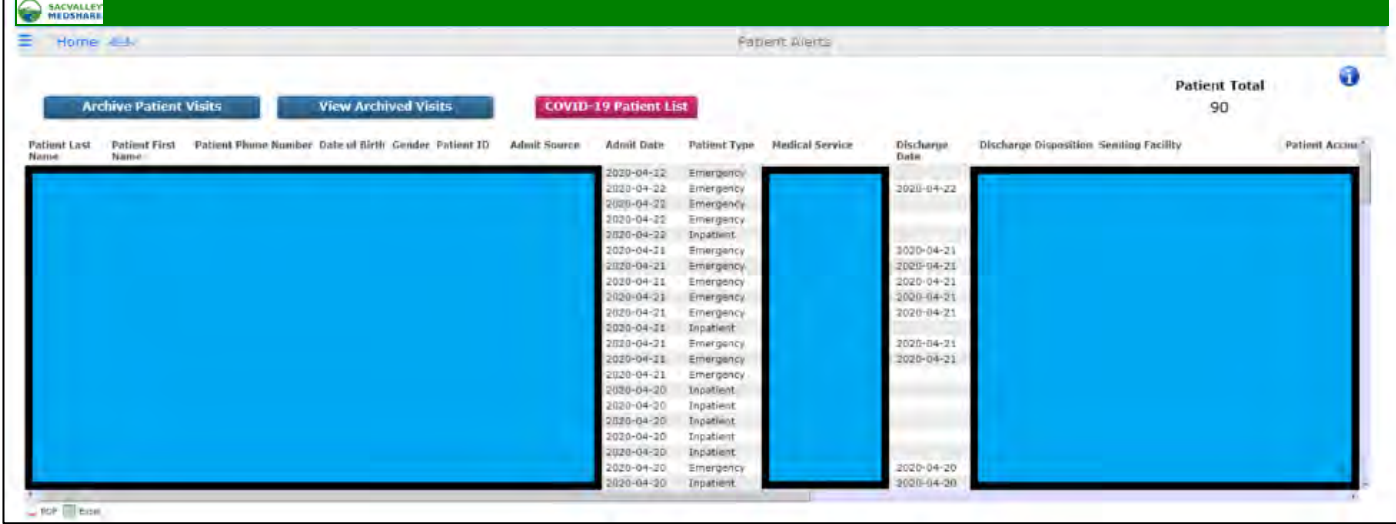

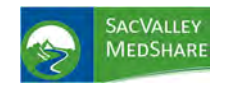

# **Dashboard User Guide Disease Registries Tile**

## DISEASE REGISTRIES

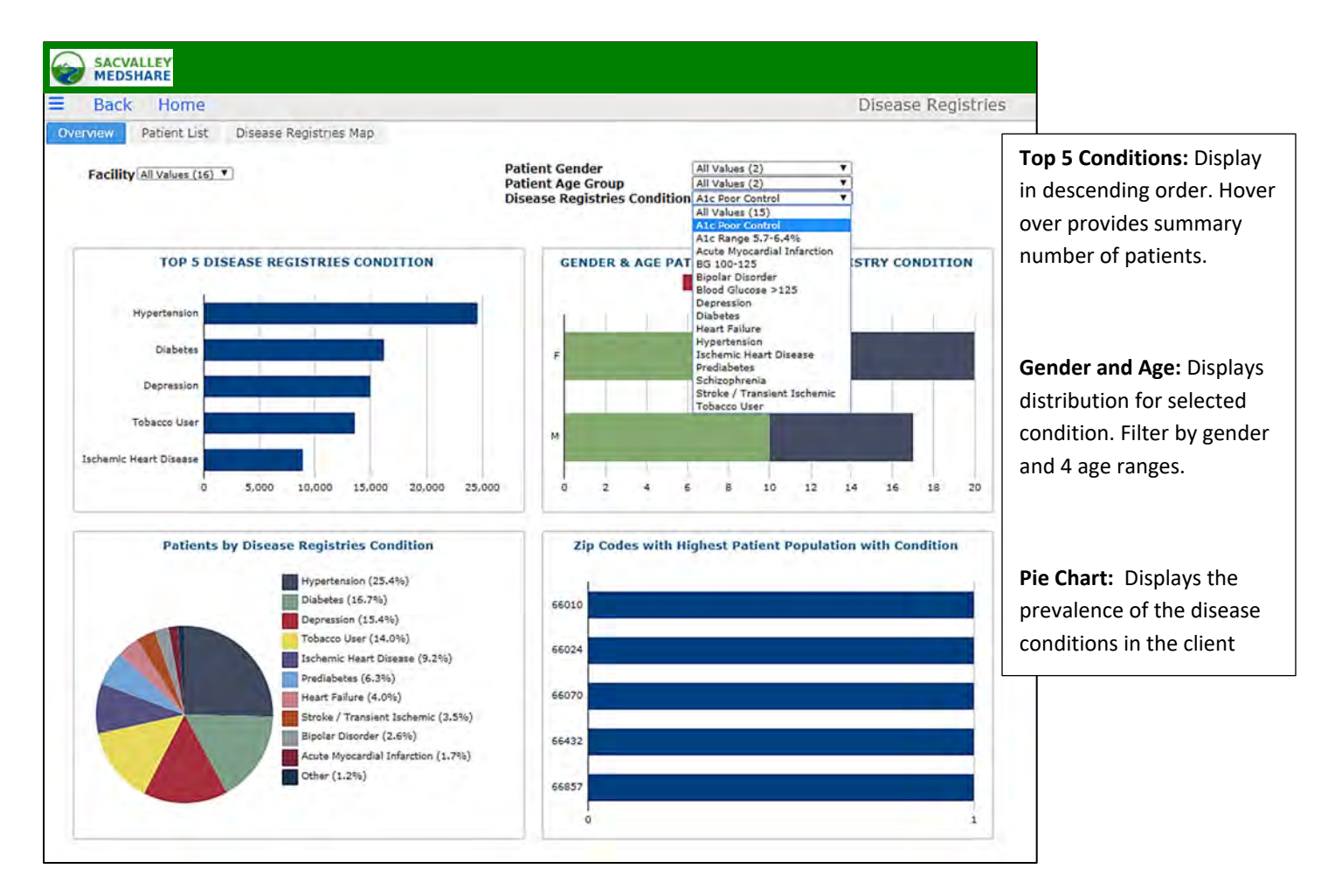

**Disease registries** display a list of patients in the population that meet the defined criteria. **This differs from High Risk** patients in that patients on this list may have only 1 condition and no Emergency Department activity.

**Potential Use:** Identify high population with certain high risk or "at risk" diagnoses or lab values. Currently criteria are listed in the selections. See the Appendix for ranges of codes.

- 1. **A1c Poor Control** are patients with a **diagnosis of Diabete**s and a lab value for **Hemoglobin A1c that is 9% or greater.**
- 2. **A1c Range 5.7‐6.4%** criteria is patients **without Diabetes** and a **lab value of Hemoglobin A1c** in the defined range. It identifies "at risk" patients.
- 3. **Acute Myocardial Infarction** lists patients treated with a **diagnosis of Acute MI** as defined on the Appendix.

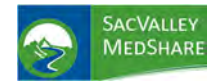

- 4. **BG 100‐125** lists patients who are **not diabetic** and have a **blood glucose** within the 100‐125 mg/dl range, another "at risk" for diabetes indicator.
- 5. **BG>125** displays **non‐diabetic patients** with **blood glucose higher than 125 mg/dl** . Potentially at even higher "risk" for diabetes.
- 6. **Diabetes:** All patients in population with **diagnosis of Diabetes.**
- 7. **Heart Failure:** Patients identified with diagnosis of **Heart Failure** (see Appendix for specific codes)
- 8. **Hypertension:** Patients identified with **Essential Hypertension**
- 9. **Ischemic Heart Disease:** Patients diagnosed with **ischemic heart disease** condition.
- 10. **Pre diabetes:** List of patients who were diagnosed with certain **Pre‐Diabetic diagnoses**, Impaired Glucose
- 11. **Stroke Transient Ischemic Attack (TIA):** Those with a diagnosed condition of **Stroke or TIA i**n the patient population.
- 12. **Tobacco User:** Those with a confirmed diagnosis of Tobacco Use (does not include counseling).
- 13. **Bipolar Disorder:** Patients diagnosed with Bipolar **Disorder.**
- 14. **Schizophrenia:** patients in population diagnosed with **Schizophrenia.**

Patient Lists for each condition may be generated from the charts, selection from the available filters or **use of the Patient List tab.** 

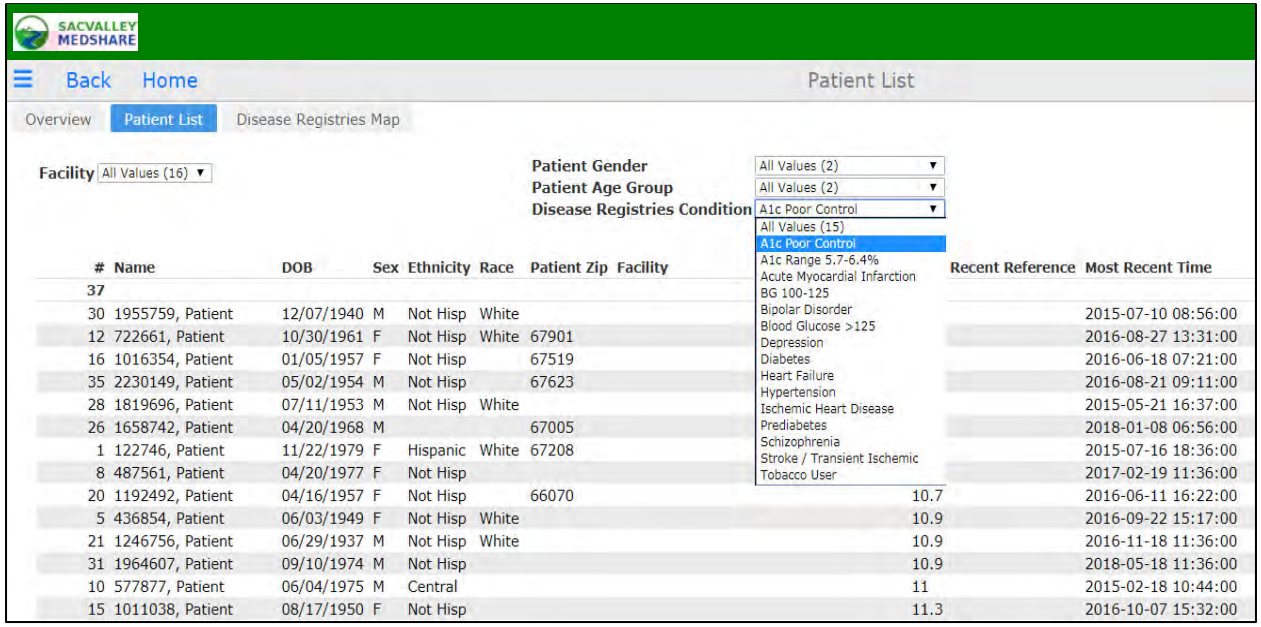

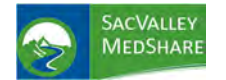

# **Dashboard User Guide Disease Registries Tile**

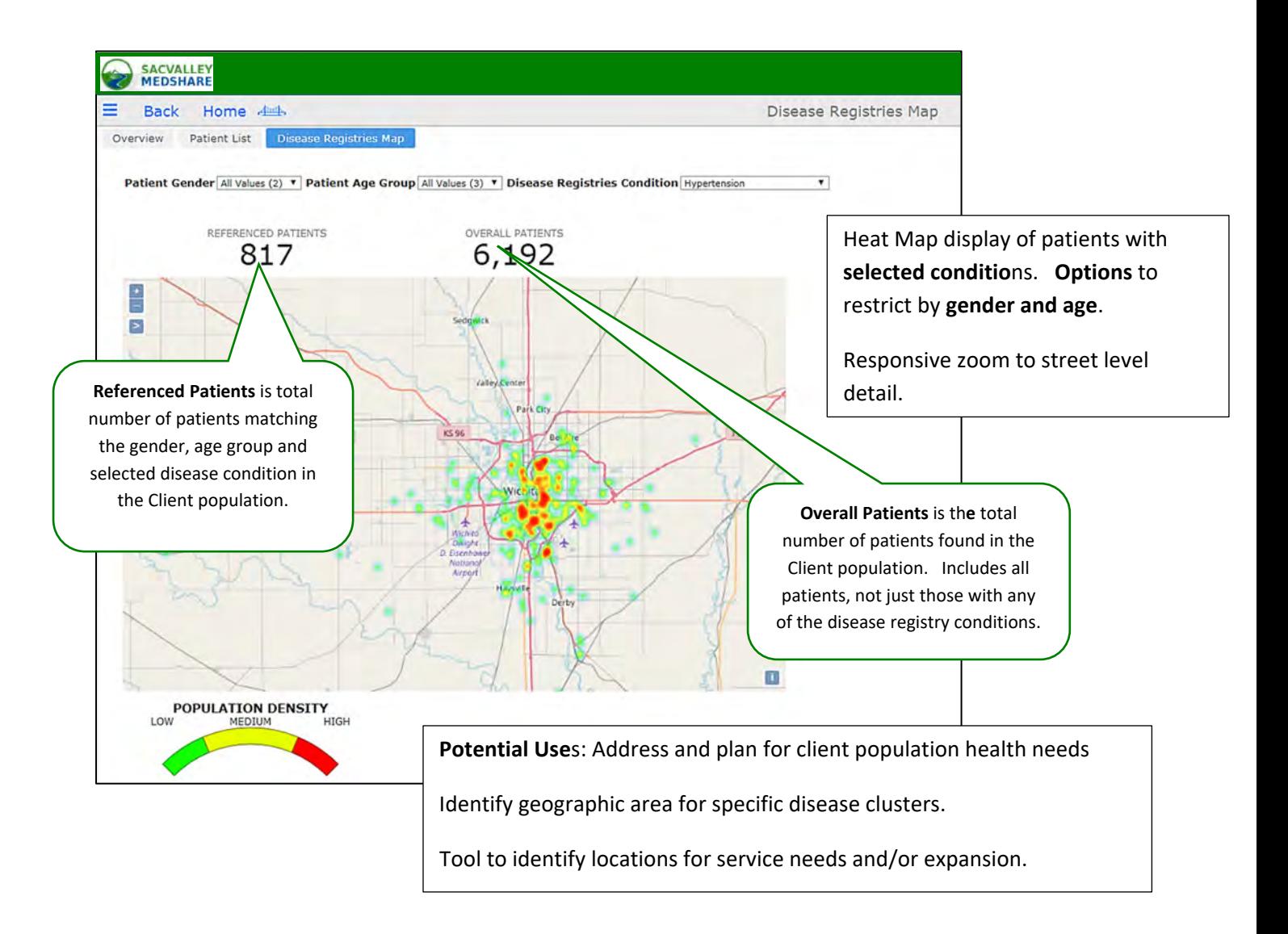

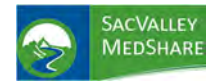

## HIGH RISK PATIENTS

High Risk Patient population: Those with 3 or more Chronic Disease Conditions AND 5 or more visits to ED in past 12 mos.

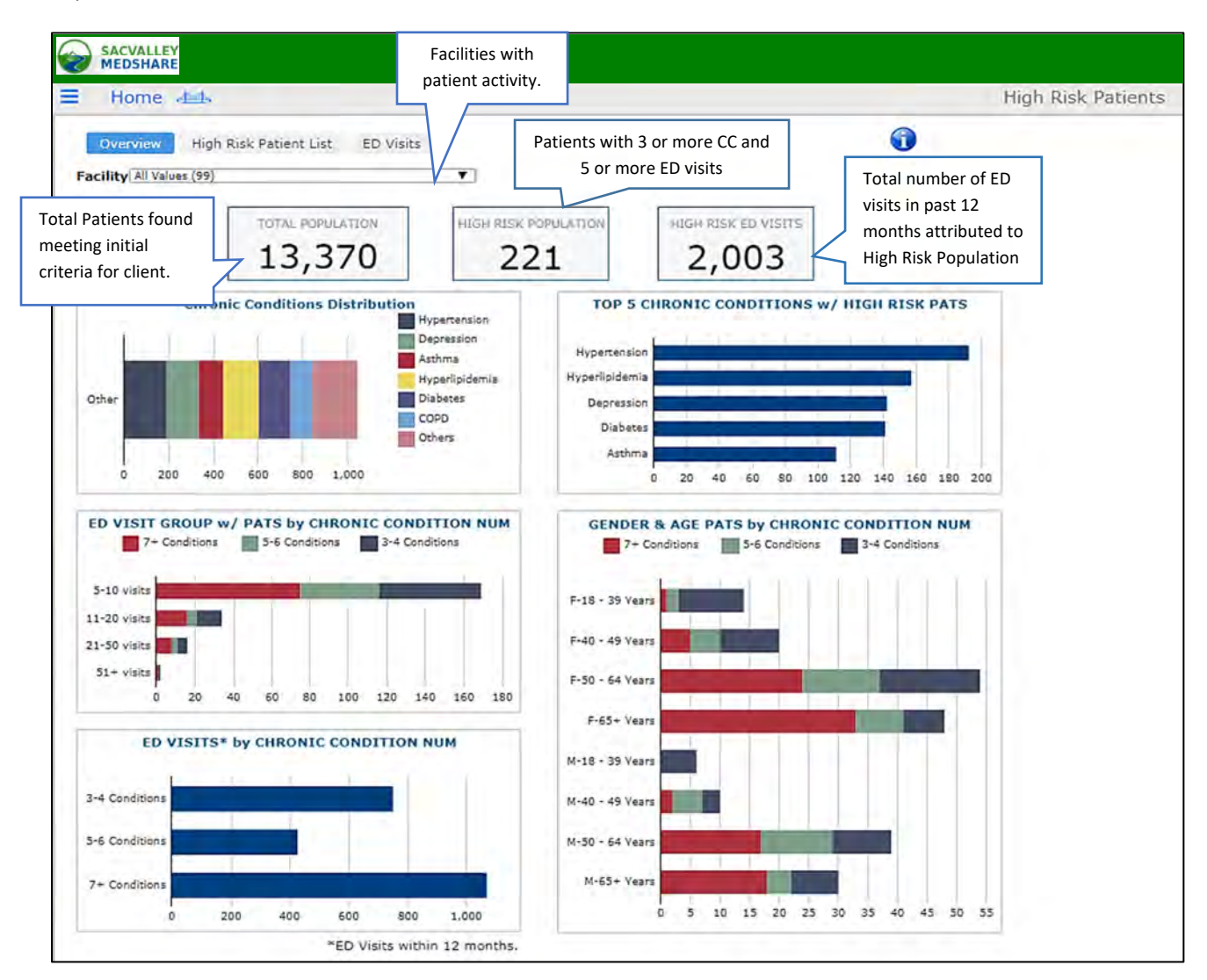

A CMS list of 27 chronic conditions is the reference. Hospital and clinic pilot participants helped refine the conditions down to the 17 displayed on dashboards. https://www.ccwdata.org/web/guest/conditioncategories

Alzheimer's Disease COPD COPD COPD Osteoporosis Cancer **Hyperlipidemia** Chronic Kidney Disease Ischemic Heart Disease

Atrial Fibrillation Diabetes Schizophrenia

Asthma Depression **Depression** Rheumatoid/Osteoarthritis Bipolar Disorder The Heart Failure Stroke/Transient Ischemic Attack

P.O. Box 9217 | Chico | CA | 95927 https://sacvalleyms.org 530.258.2544

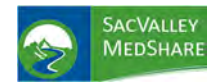

# **Dashboard User Guide High Risk Patients Tile**

**PURPOSE**: High Risk Patient dashboard identifies patients that could be considered most at risk for poor health outcomes, high resource utilization and in need of care coordination and management.

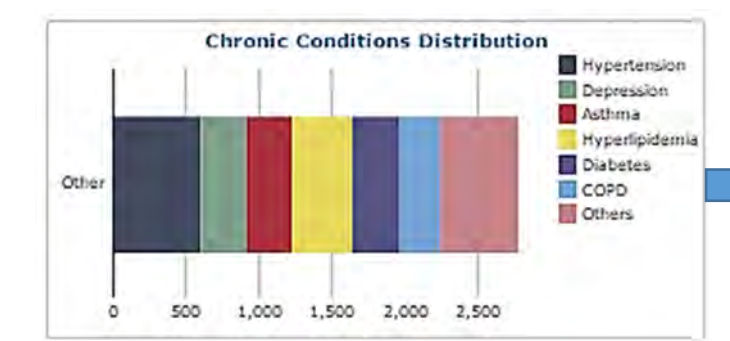

**Chronic Conditions Distribution** shows distribution of chronic conditions by color code. Hover over individual bar provides specific number of patients with that condition. Numbers will be greater than the number of patients due to multiple conditions/patient.

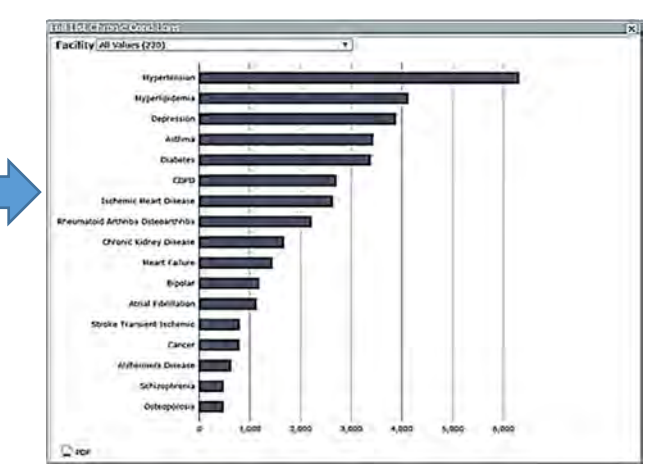

Clicking on any bar from the Chronic Conditions color chart opens a distribution of chronic diseases in a descending order of frequency for the population. Can be limited to 1 facility to note differences. NOTE: Facility with most recent use of the chronic diagnosis is identified as the source. PDF option available.

Selecting an individual condition from distribution chart opens a **patient list with that chronic condition.** List will retain selection from previous chart or can be filtered by **Facility** and **Chronic Condition** without returning to previous chart. **Total** number of patients with chronic condition displays in upper left of list. Columns are sortable in ascending and descending order by clicking on column headers. **PDF and Excel exports** opens by clicking on icon in lower left.

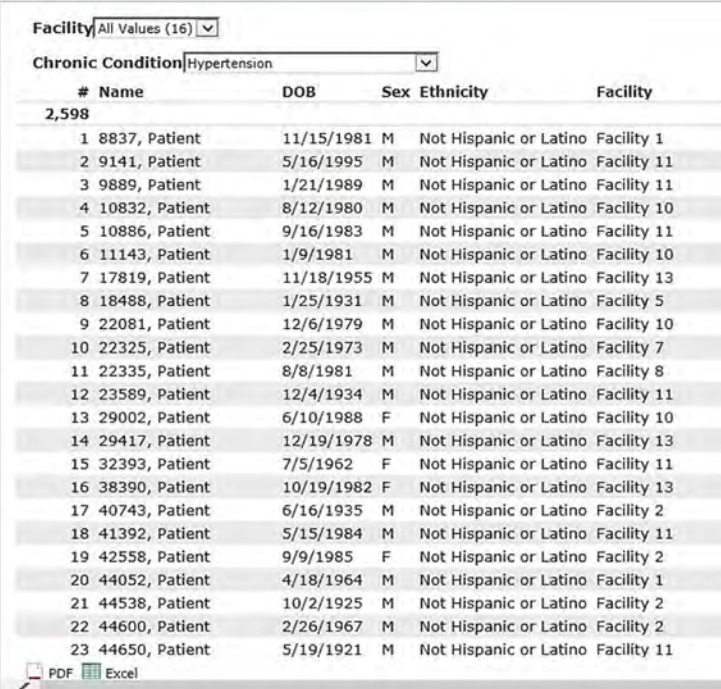

**INSTRUMENTS** 

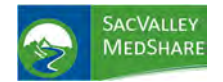

# **Dashboard User Guide High Risk Patients Tile**

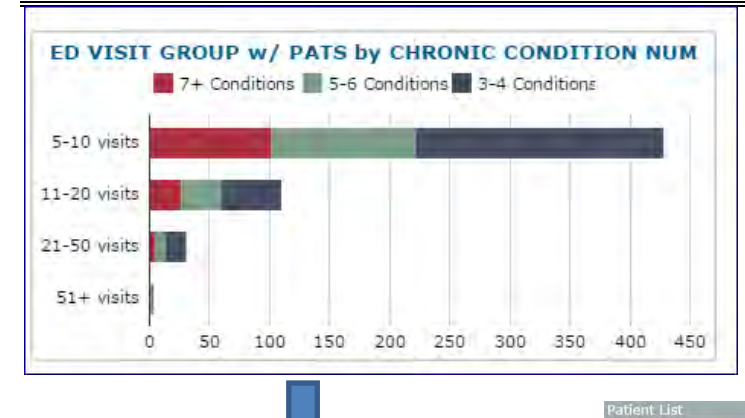

This chart displays association between **number of Chronic Conditions and ED visit ranges.**  Hover over any segment provides breakdown of patients with chronic conditions for that ED range. Click on bar opens **patient specific list.** Displays total number of patients.

Can filter on number of visits and Number of Chronic Conditions.

Same column sort features, name, DOB, sex. Export to Excel or PDF

Ethnicity

 $Pat#$ 

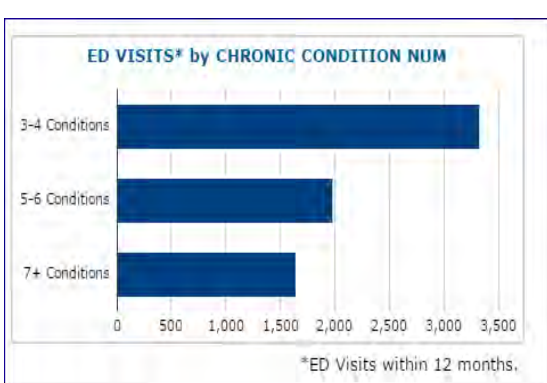

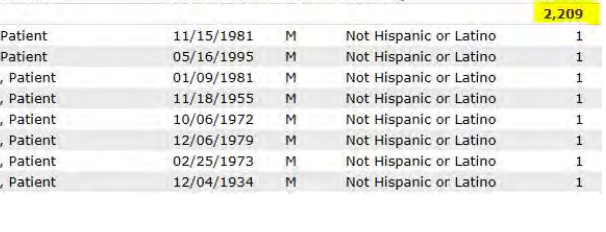

Patient DOB Sex

ED Visit Group 5-10 visits V

**Patient Name** 

8837,  $9141,$ 

11143 17819

21629 22081

22325

23589

Number of Chronic Conditions Group All Values (3) V

Similar to ED Visit Group, but shows **total ED visit**s for past 12 months by number of chronic conditions category. Hover over bar gives total visits.

> Click on bar within chart opens patient list. Total number of ED Visits displayed. Can filter by Facility and Number of Chronic Conditions. Displays: Name, DOB, sex and **total ED visits for that patient.**  Same column sort features, name, DOB, sex and # visits.

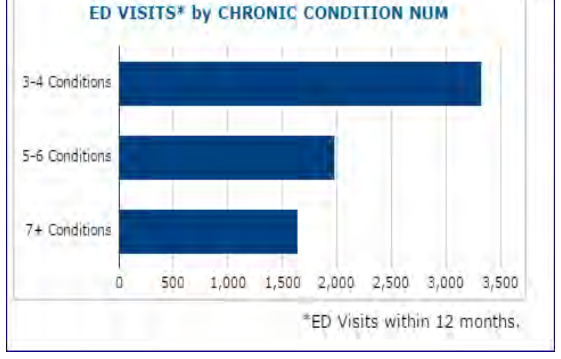

### **All ED Facility Report**

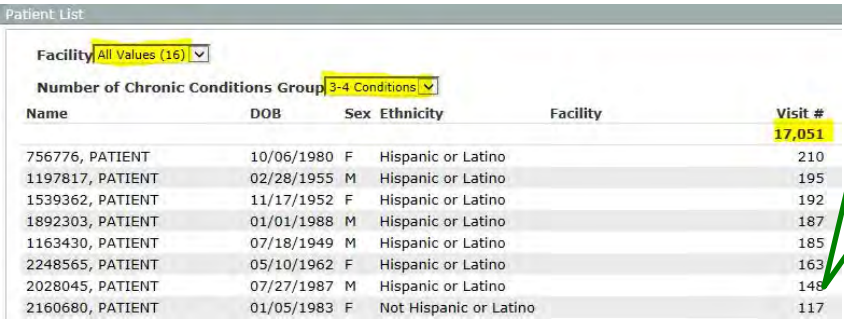

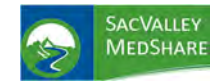

# **Dashboard User Guide High Risk Patients Tile**

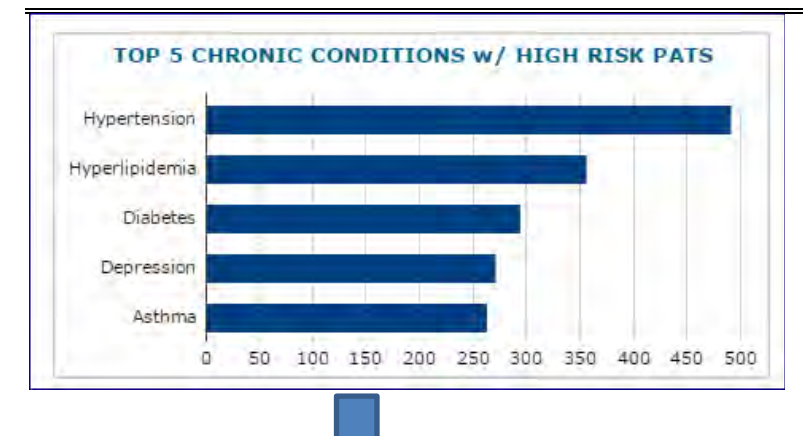

**Top 5 Chronic Conditions** ‐frequency of chronic conditions among the High‐Risk patients. Click on bar opens patient list. Displays: Facility with **most recent use** of that Chronic Diagnosis Can filter by Facility and/or individual Chronic Condition. Same column sort features, name, DOB, sex and by Facility Export to Excel or PDF

 $\overline{\mathbf{v}}$ 

**Sex Ethnicity** 

**Facility** 

Not Hispanic or Latino Facility 1

Not Hispanic or Latino Facility 11

Not Hispanic or Latino Facility 11

Not Hispanic or Latino Facility 11

Not Hispanic or Latino Facility 13

Not Hispanic or Latino Facility 10

8/12/1980 M Not Hispanic or Latino Facility 10

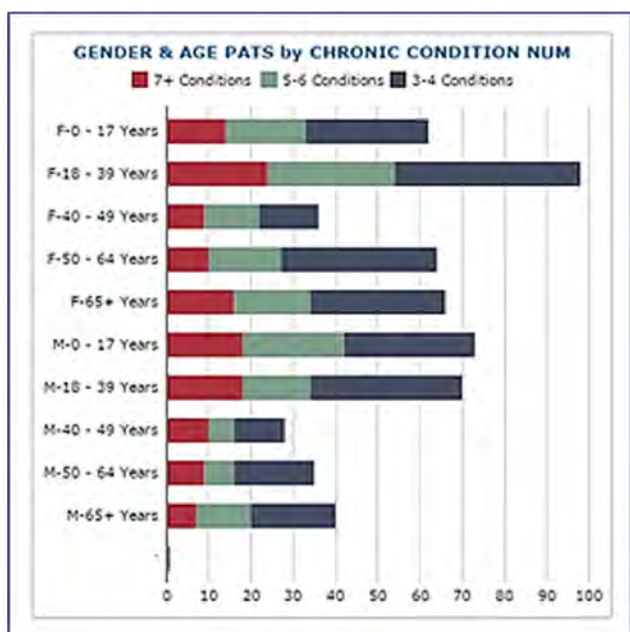

### **Gender and Age Distribution of Patient**s

**DOB** 

11/15/1981 M

5/16/1995 M

1/21/1989 M

9/16/1983 M

 $1/9/1981$  M

11/18/1955 M

Facility All Values (16) V **Chronic Condition Hypertension** 

1 8837, Patient

2 9141, Patient

3 9889, Patient

4 10832, Patient

5 10886, Patient

6 11143, Patient

7 17819, Patient

# Name

2.598

This report adds graphic analysis of the number of chronic conditions by age and sex. Clicking on bar opens patient specific list.

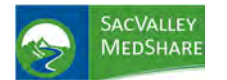

## **High Risk Patients Tile**

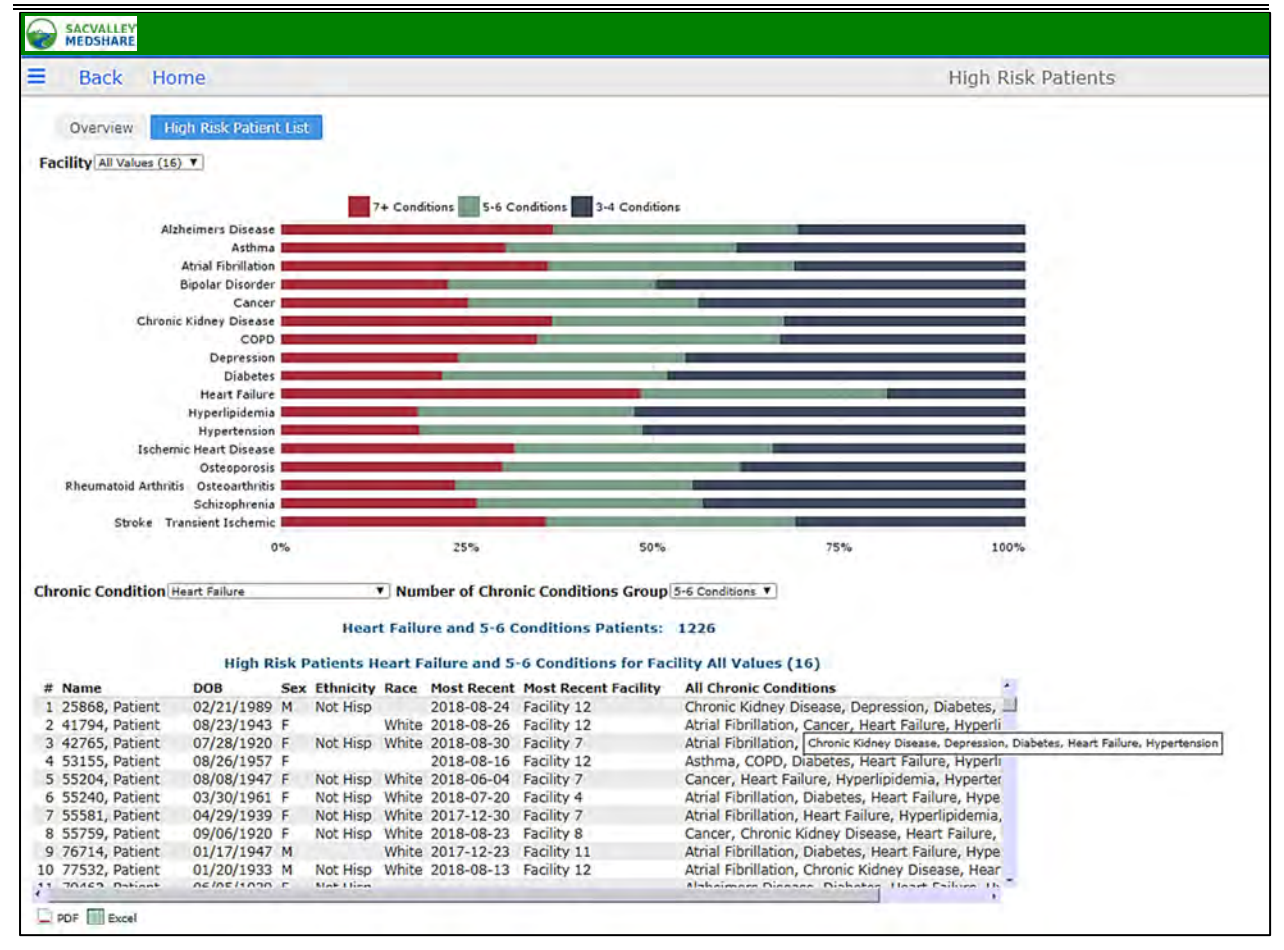

#### **High Risk Patient List**

Displays distribution of chronic diseases among the High-Risk patient population. As example. For those with 7+ conditions, Heart Failure is present 50% of the time.

Selecting one of the segments in the bars automatically displays the patient list. Filters on facility, condition and number of conditions group. Same sort and export options.

Of Note: clicking on All Chronic Conditions sorts the conditions in alphabetical order.

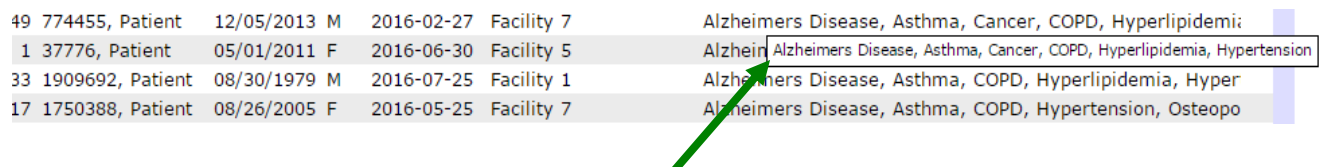

Mouse hover displays extended list of chronic conditions.

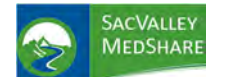

## **High Risk Patients Tile**

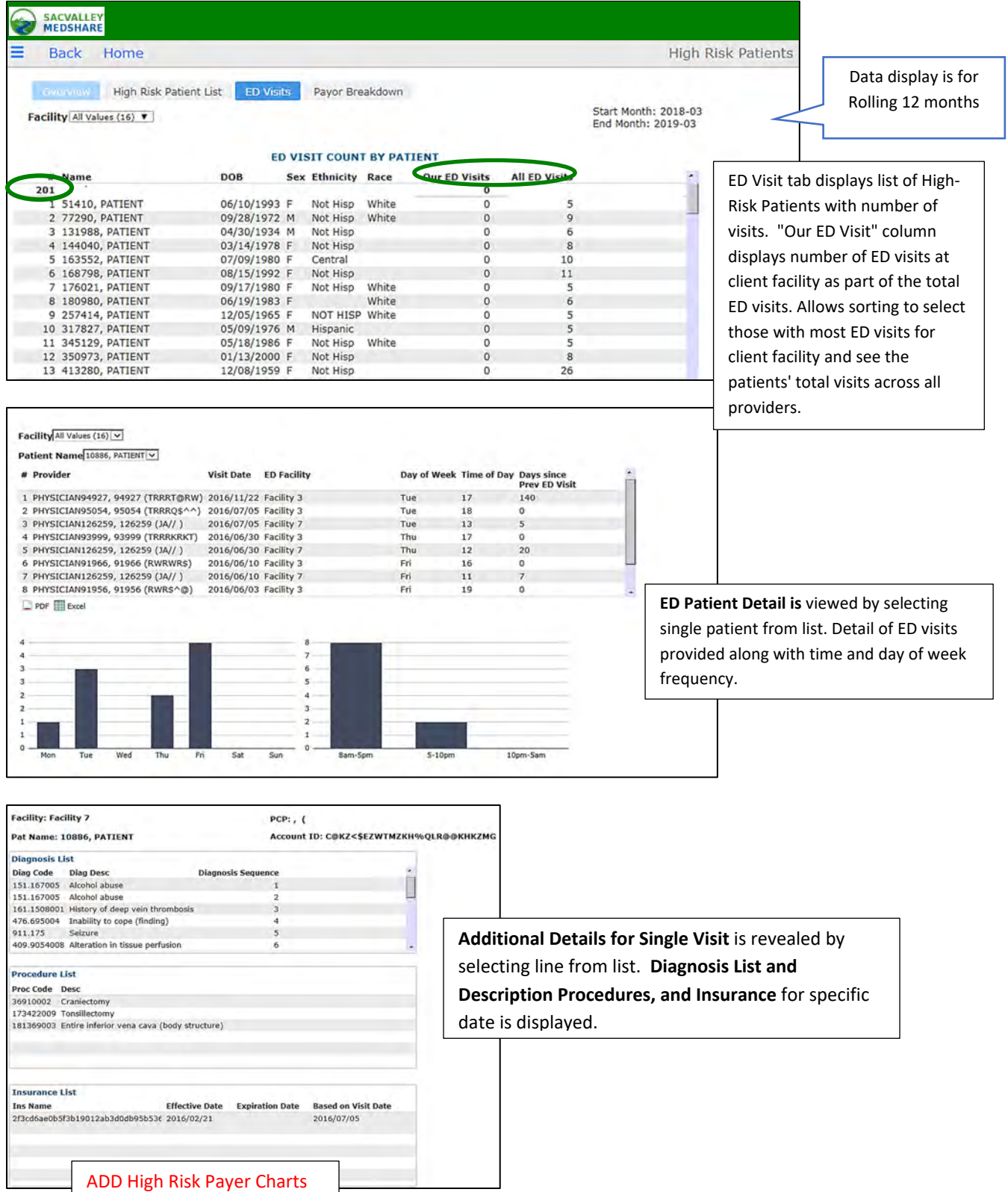

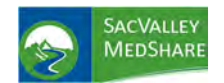

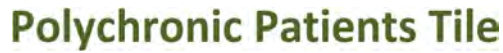

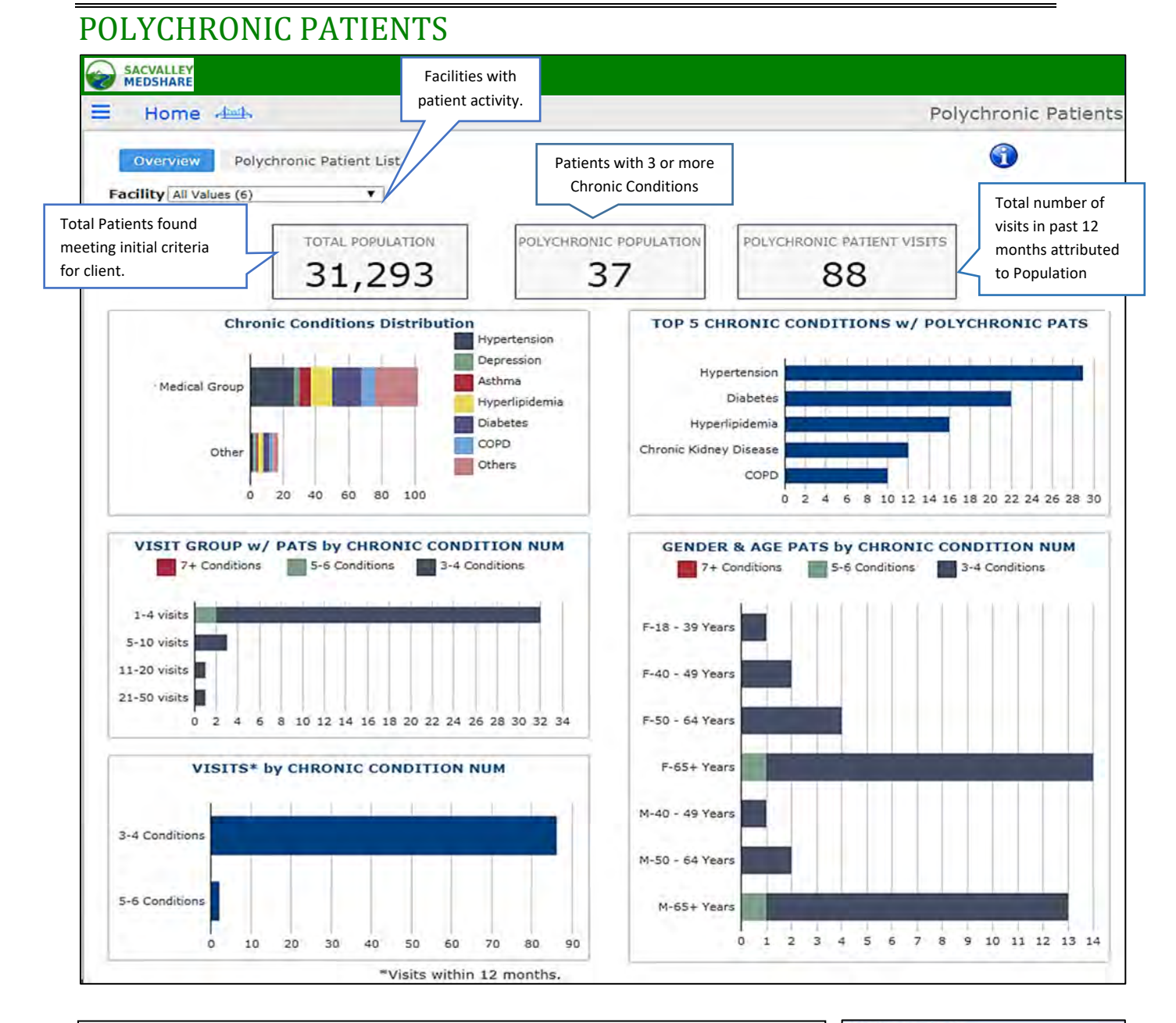

### **PolyChronic Patients**

OVERVIEW: Patients with 3 or more Chronic Disease Conditions.

A CMS list of 27 chronic conditions is the reference. Clinical advisory members refined the conditions down to 17 for display. https://www.ccwdata.org/web/guest/condition‐categories

All Values (17) **Alzheimers Disease** Asthma **Atrial Fibrillation Bipolar** Cancer **Chronic Kidney Disease** COPD Depression **Diabetes Heart Failure** Hyperlipidemia Hypertension **Ischemic Heart Disease** Osteoporosis Rheumatoid Arthritis Osteoarthritis Schizophrenia **Stroke Transi** 

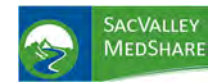

# **Dashboard User Guide Polychronic Patients Tile**

**PURPOSE**: Polychronic Patient dashboard identifies patients that could be considered most at risk for poor health outcomes, high resource utilization and in need of care coordination and management.

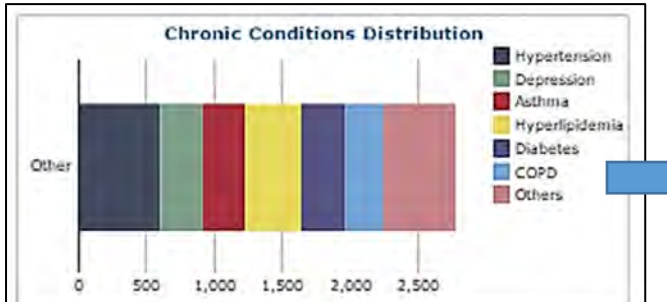

**Chronic Conditions Distribution** shows distribution of chronic conditions by color code. Hover over individual bar provides specific number of patients with that condition. Numbers will be greater than the number of patients due to multiple conditions/patient.

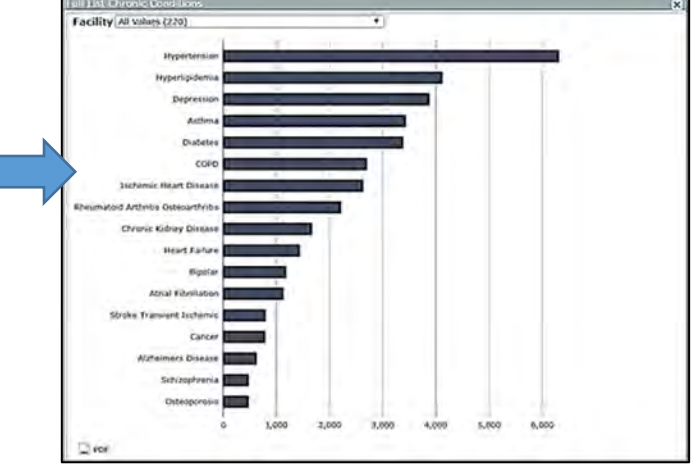

Clicking on any bar from the Chronic Conditions color chart opens a distribution of chronic diseases in a descending order of frequency for the population. Can be limited to 1 facility to note differences. NOTE: Facility with most recent use of the chronic diagnosis is identified as the source. PDF option available.

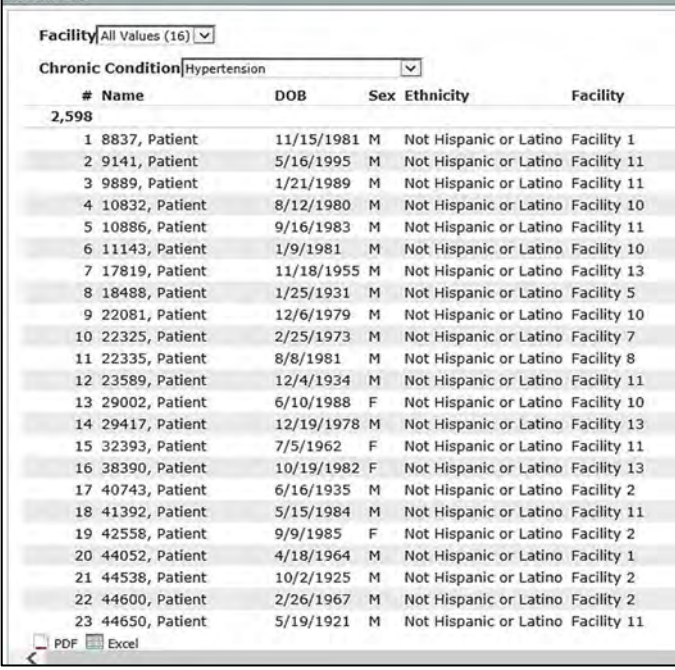

Selecting an individual condition from distribution chart opens a **patient list with that chronic condition.** List will retain selection from previous chart or can be filtered by **Facility** and **Chronic Condition** without returning to previous chart. **Total** number of patients with chronic condition displays in upper left of list. Columns are sortable in ascending and descending order by clicking on column headers. **PDF and Excel exports** opens by clicking on icon in lower left.

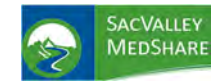

# **Dashboard User Guide Polychronic Patients Tile**

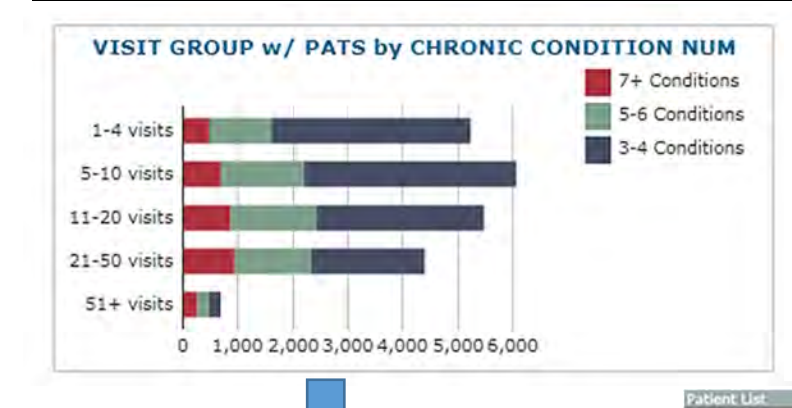

### This chart displays association between **number of Chronic Conditions and visit ranges.**

Hover over any segment provides breakdown of patients with chronic conditions for that visit range. Click on bar opens **patient specific list.** Displays total number of patients.

Can filter on number of visits and Number of Chronic Conditions.

Same column sort features, name, DOB, sex.

#### Visit Group 5-10 visits V constant of the Associated

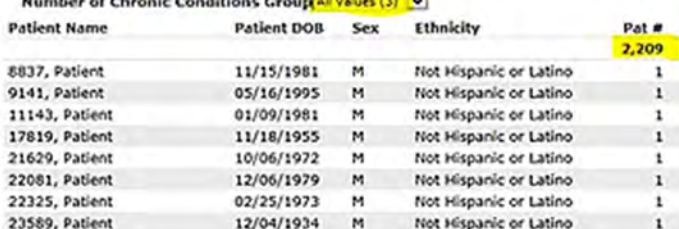

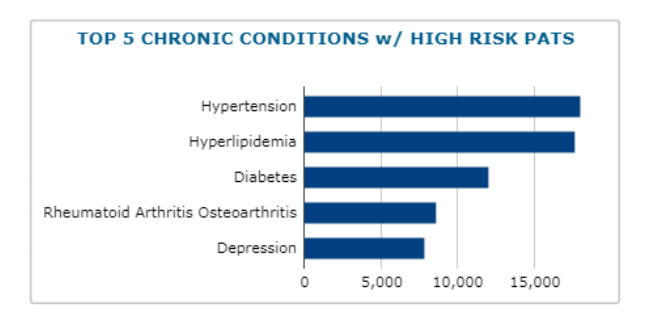

### **Top 5 Chronic Conditions** ‐frequency of chronic

conditions among patients.

Click on bar opens patient list.

Displays: Facility with **most recent use** of that

Chronic Diagnosis

Can filter by Facility and/or individual Chronic

Condition.

Same column sort features, name, DOB, sex and by Facility

Patient Drill Down from Gender and Age for # Chronic Conditions

### **Gender and Age Distribution of Patient**s

This report adds graphic analysis of the number of chronic conditions by age and sex.

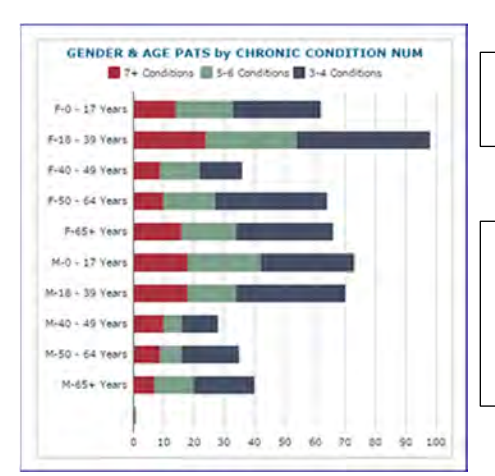

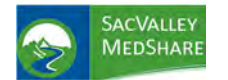

# **Dashboard User Guide Polychronic Patients Tile**

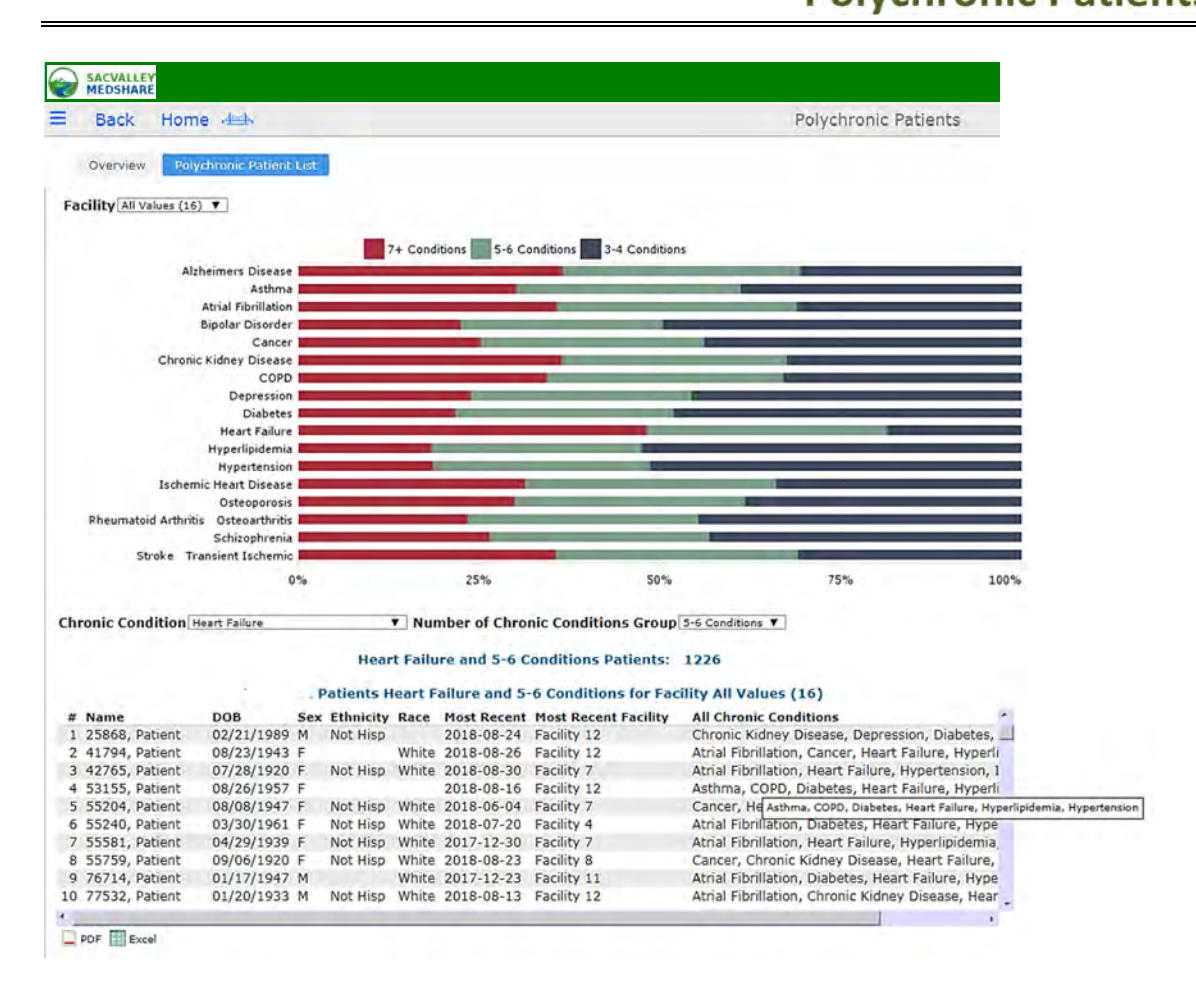

#### **Polychronic Patient List**

Displays distribution of chronic diseases among the patient population. As example. For those with 7+ conditions, Heart Failure is present 50% of the time.

Selecting one of the segments in the bars automatically displays the patient list. Filters on facility, condition and number of conditions group. Same sort and export options.

Of Note: clicking on All Chronic Conditions sorts the conditions in alphabetical order.

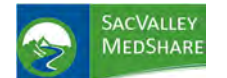

## **Polychronic Patients Tile**

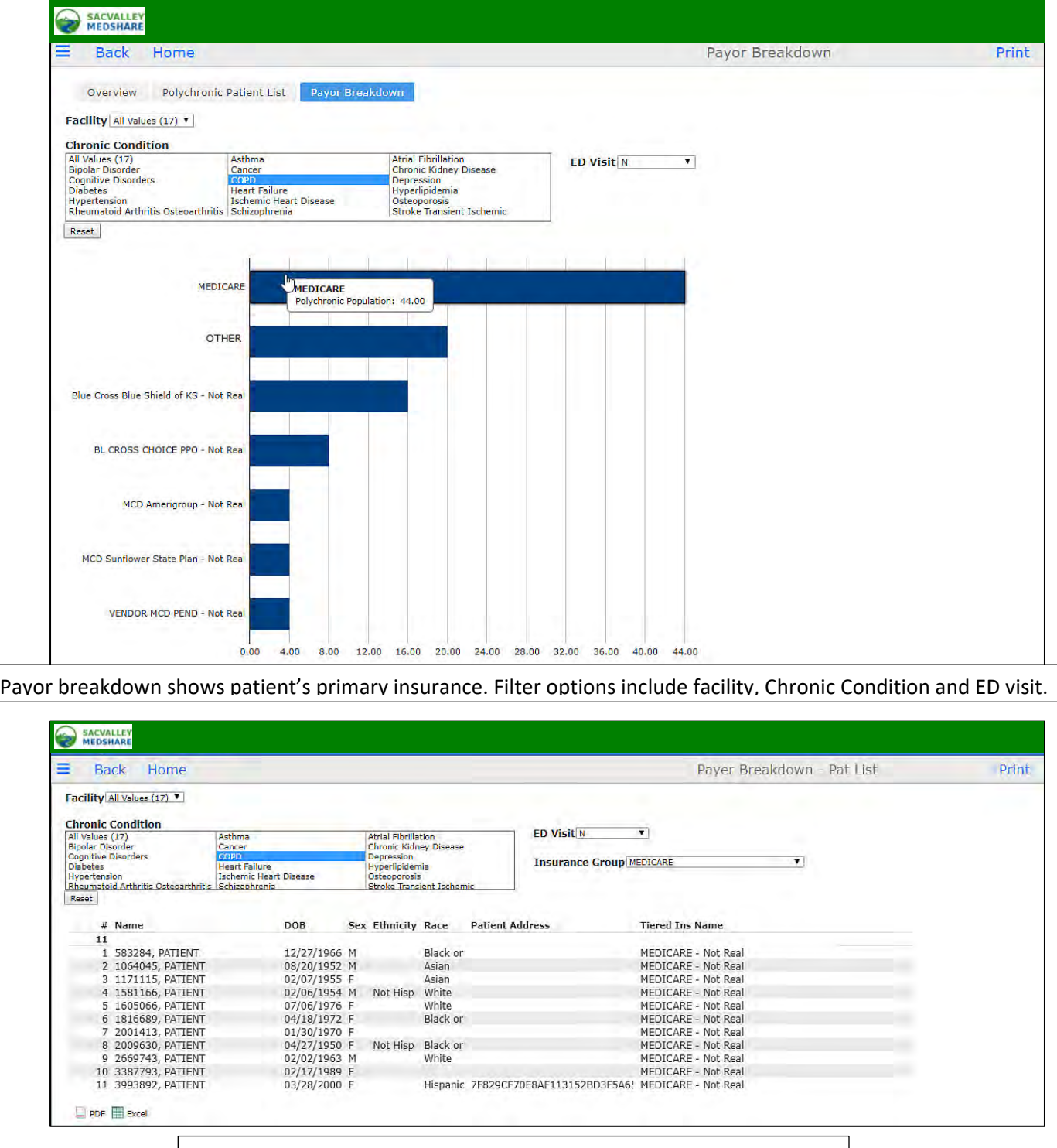

Drill down to patient specific list by condition and insurer from chart.

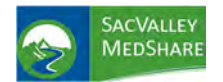

# **Dashboard User Guide Population Health Tile**

## POPULATION HEALTH

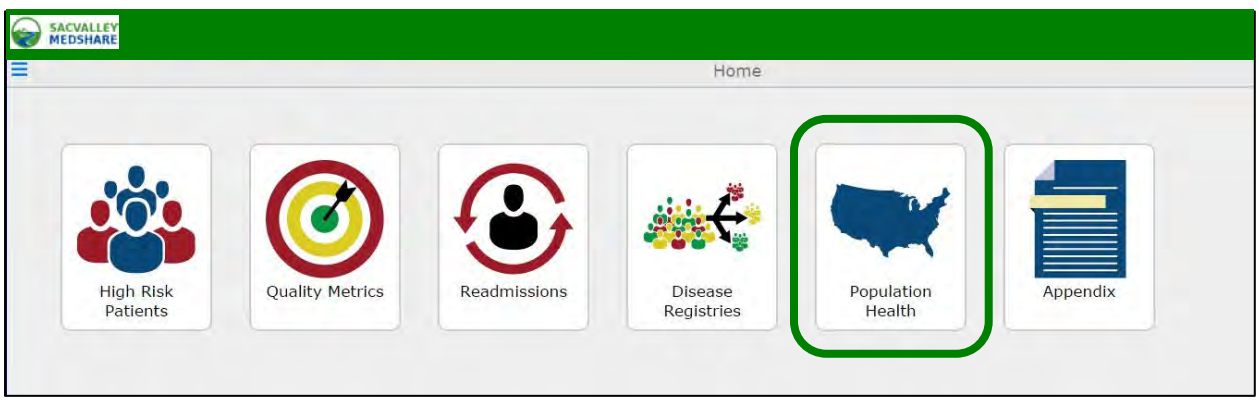

**Population Health** intended for use to identify and plan for population health needs on a **defined geographic regional basis**, not restricted to client specific population. Data displayed has been modified to comply with HIPAA de‐identification rules.

**Potential Use:** Identify high population for a geographic region with certain high risk or "at risk" diagnoses or lab values.

Community health resource coordination and planning.

### **Current Criteria**

- 1. **A1c Poor Control** are patients with a **diagnosis of Diabete**s and a lab value for **Hemoglobin A1c that is 9% or greater.**
- 2. **A1c Range 5.7‐6.4%** criteria is patients **without Diabetes** and a **lab value of Hemoglobin A1c** in the defined range. It identifies "at risk" patients.
- 3. **Acute Myocardial Infarction** lists patients treated with a **diagnosis of Acute MI** as defined on the Appendix.
- 4. **BG 100‐125** lists patients who are **not diabetic** and have a **blood glucose** within the 100‐125 mg/dl range, another "at risk" for diabetes indicator.
- 5. **BG>125** displays **non‐diabetic patients** with **blood glucose higher than 125 mg/dl** . Potentially at even higher "risk" for diabetes.
- 6. **Diabetes:** All patients in population with **diagnosis of Diabetes.**
- 7. **Heart Failure:** Patients identified with diagnosis of **Heart Failure** (see Appendix for specific codes)
- 8. **Hypertension:** Patients identified with **Essential Hypertension**
- 9. **Ischemic Heart Disease:** Patients diagnosed with **ischemic heart disease** condition.
- 10. **Prediabetes:** Patients who were diagnosed with certain **Pre‐Diabetic diagnoses**, Impaired Glucose Tolerance
- 11. **Stroke Transient Ischemic Attack (TIA):** Those with a diagnosed condition of **Stroke or TIA i**n the patient population.
- 12. **Tobacco Use Disorder:** Those with a record of Tobacco Use.

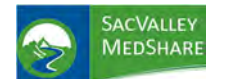

# **Dashboard User Guide Population Health Tile**

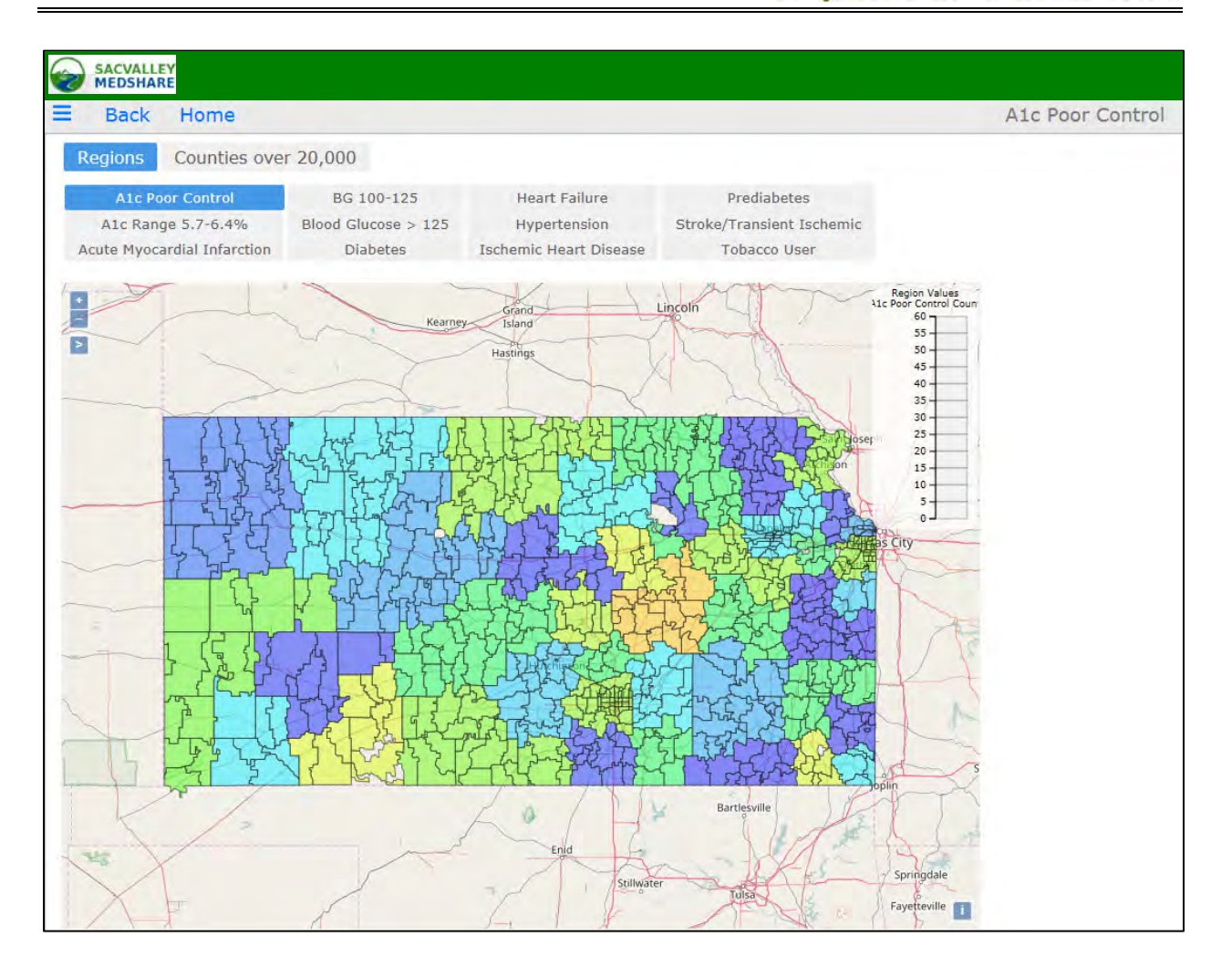

Regions are organized to include populations of at least 20,000 residents to comply with HIPAA de‐ identification rules. Mouse over provides number of patients with condition.

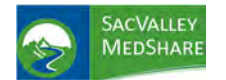

# **Dashboard User Guide Population Health Tile**

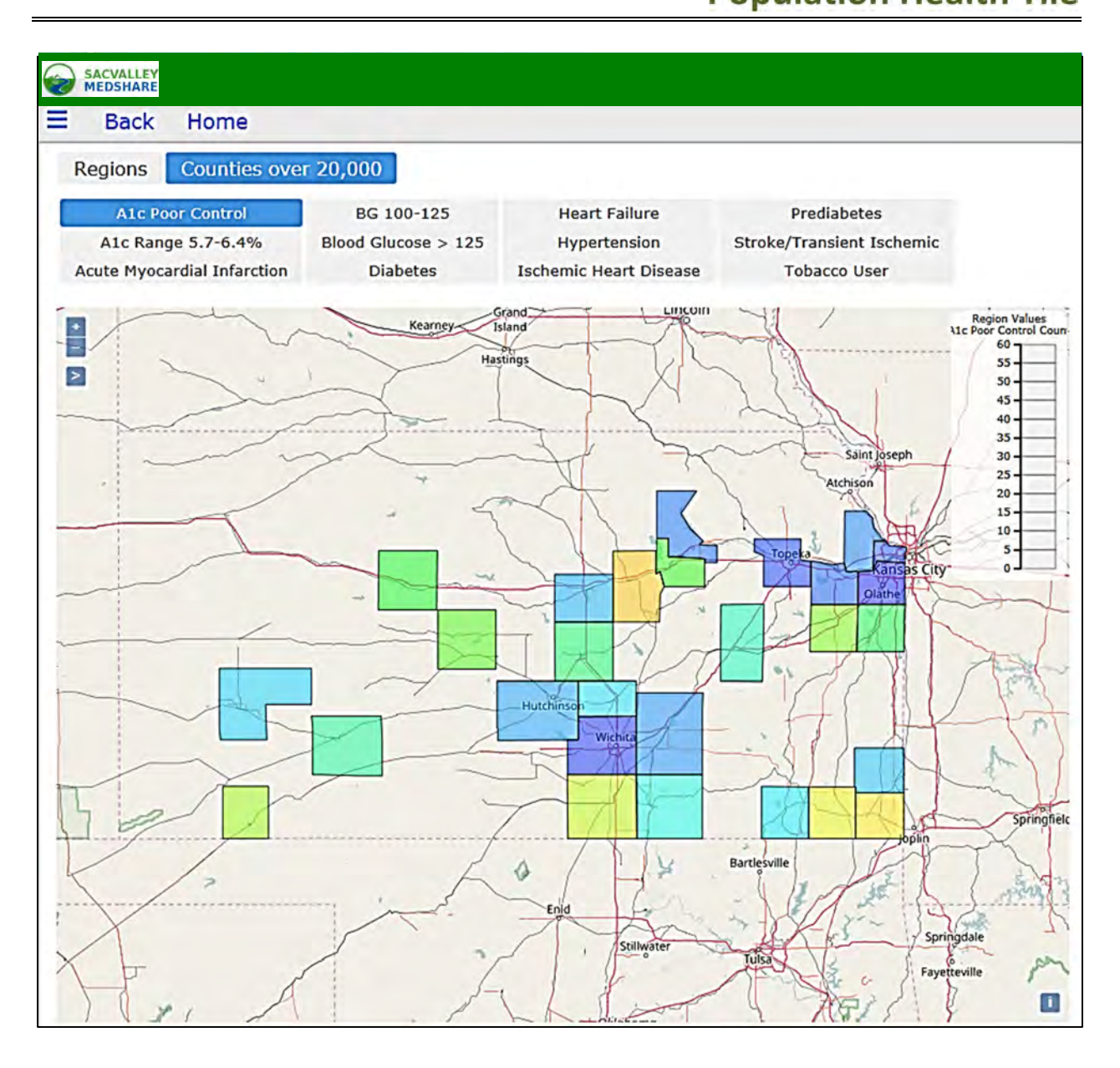

The second tab of Population Health displays information for counties in with greater than 20,000 residents.

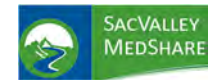

 $\overline{a}$ 

## PROVIDER PATIENT POOL REVIEW

### **Provider PATIENT POOL REVIEW**

The Provider Patient Pool Review page shows a list of patients that are in the logged‐in provider's security group. The page allows providers to exclude patients from the provider's pool, or to re-include a currently excluded patient via the Included? checkbox. It also provides a detail list of each patient's encounters as a click‐action.

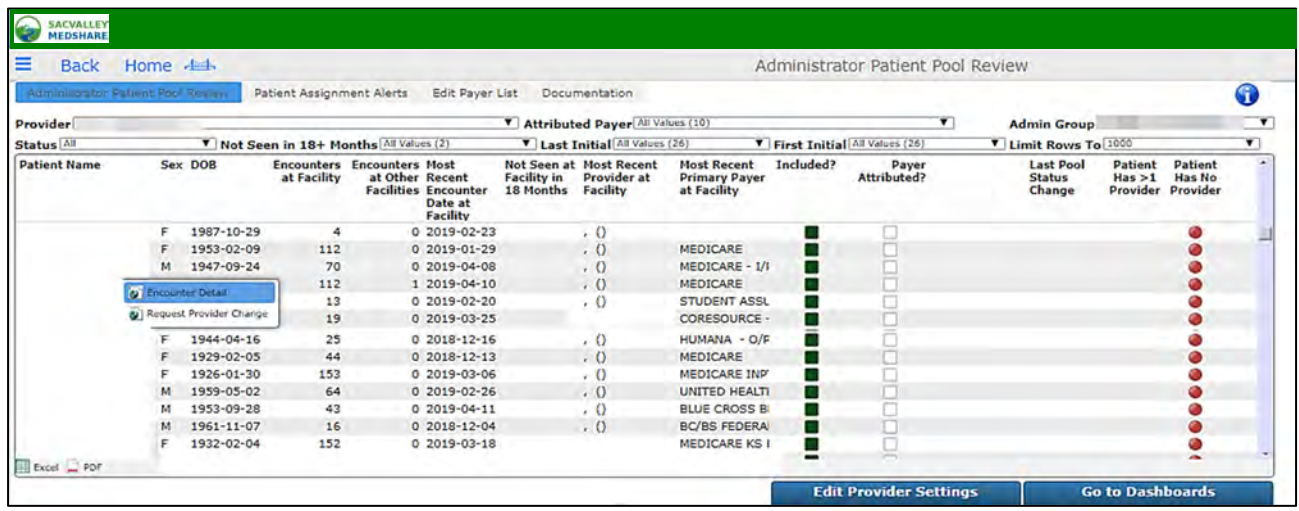

**Basic Demographics** ‐ Patient Name ‐ patient's last name, first name, Sex, DOB

**Encounters at Facility** ‐ count of the patient's visits within the client's facilities.

**Encounters at Other Facilities** ‐ count of the patient's visits outside of the client's facilities.

**Most Recent Encounter Date at Facility** ‐ the date of patient's last visit within the client's facilities.

**Not Seen at Facility in 18 Months** ‐ a red indicator marks any patient that has not had a visit with the client in the last 18 months, blank otherwise.

**Most Recent Provider at Facility** ‐ the latest provider name available on the patient's visits.

**Most Recent Primary Payer at Facility** ‐ the latest primary name available on the patient's visits within the client facilities.

**Included?** ‐ a checkbox indicating if the patient is marked as included in (dark green) or excluded from (white) the provider's view. Included (green) is the default state. A provider can change the Included/Excluded status of a patient by clicking on the checkbox on that patient's row. A popup window appears where a user can select an Exclude Reason, and select OK to save the Inclusion/Exclusion edit. Editing the Include? checkbox status updates the Last Pool Status Change field also.

\*Note: after changing the Include? status for one or more patients, a user needs to log out and log back in to the dashboards to see the new Included/Excluded settings effected on the data dashboards.

**Payer Attributed?** ‐ a checkbox indicating if a patient has been marked as payer attributed. This checkbox is white by default, and green if a Practice Administrator has attributed a payer to the patient. This checkbox is read‐only in the provider's view.

**Last Pool Status Change** ‐ the date and time of the last edit to a patient's Included/Excluded status via the Included? checkbox.

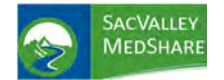

#### **Patient Encounter Detail Report**

Clicking on any non‐indicator column for a patient in the Patient Pool report pops up a new page with the Encounter Detail report for the selected patient. The page shows the patient name, the logged in provider's security group, the Included? status (which can be edited here as well), the Payer Attributed? status for the patient, and a list of all the encounters for the patient.

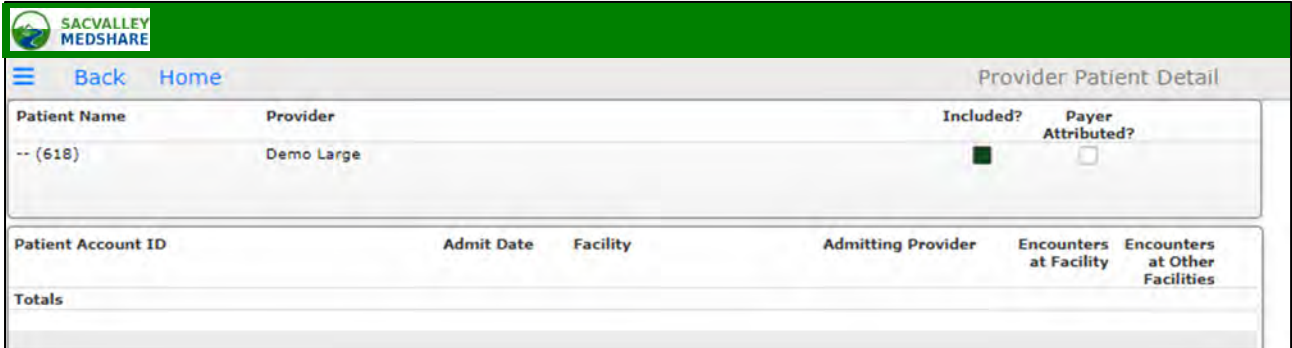

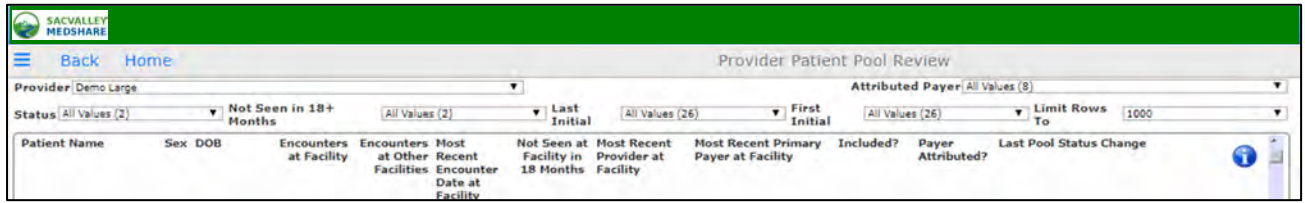

### **Filters**

The Patient Pool report can be filtered by the following quickviews:

• Status ‐ filters the report to show only Included patients, only Excluded patients, or All patients (default) for the provider.

• Attributed Payer ‐ filters the report to only those patients that a Practice Administrator has marked as attributed to a particular payer. The default is to show all patients.

• Not Seen in 18+ Months ‐ filters the report to show only those patients for which the condition is True or False. The default settings show all patients.

• First Initial ‐ filters the report to only patients whose first initial starts with the selected character. The default settings show all values.

• Last Initial ‐ filters the report to only patients whose last initial starts with the selected character. The default settings show all values.

• Limit Rows To ‐ sets the number of patients to show in the report. The default is 10.

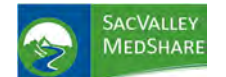

# **Dashboard User Guide Provider Patient Pool Tile**

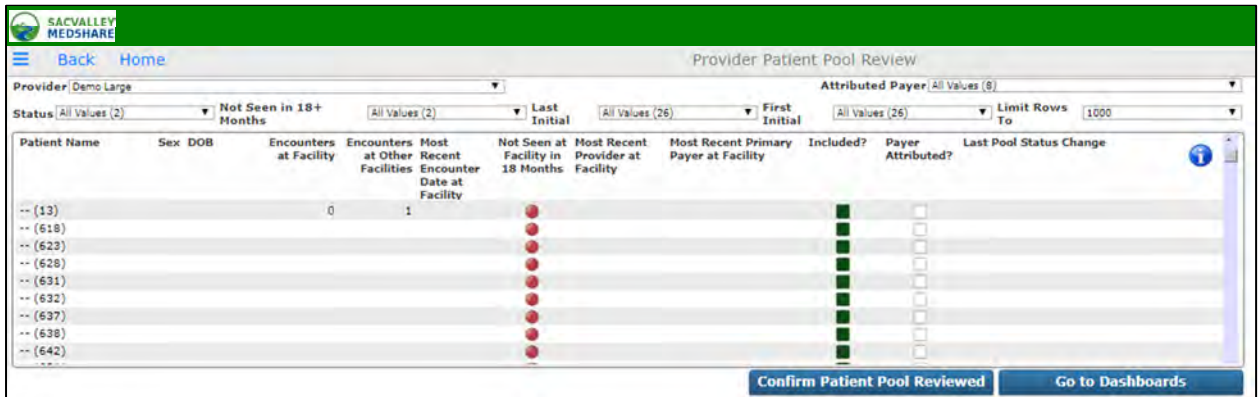

• Confirm Patient Pool Reviewed ‐ Clicking on this button simply refreshes the page and logs an acknowledgement from the provider user that the patient pool has been reviewed. On subsequent logins, the provider user will not see the initial Welcome Page but will instead be taken directly to the data dashboards.

• Go to Dashboards ‐ this link takes the user to the main menu for the data dashboards.

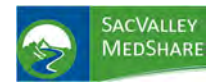

# **Dashboard User Guide Quality Metrics Tile**

## QUALITY METRICS

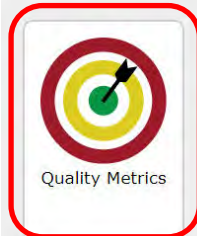

**The Quality Metrics dashboard** displays client results and analysis of preventive care procedures commonly required and approved for quality reporting programs for ambulatory practices. Individual measures are structured to meet NCQA, CMS and HEDIS requirements.

Measures include screening for colorectal, cervical and breast cancers, osteoporosis, pneumonia and influenza vaccines, controlled high blood pressure, diabetes and tobacco use.

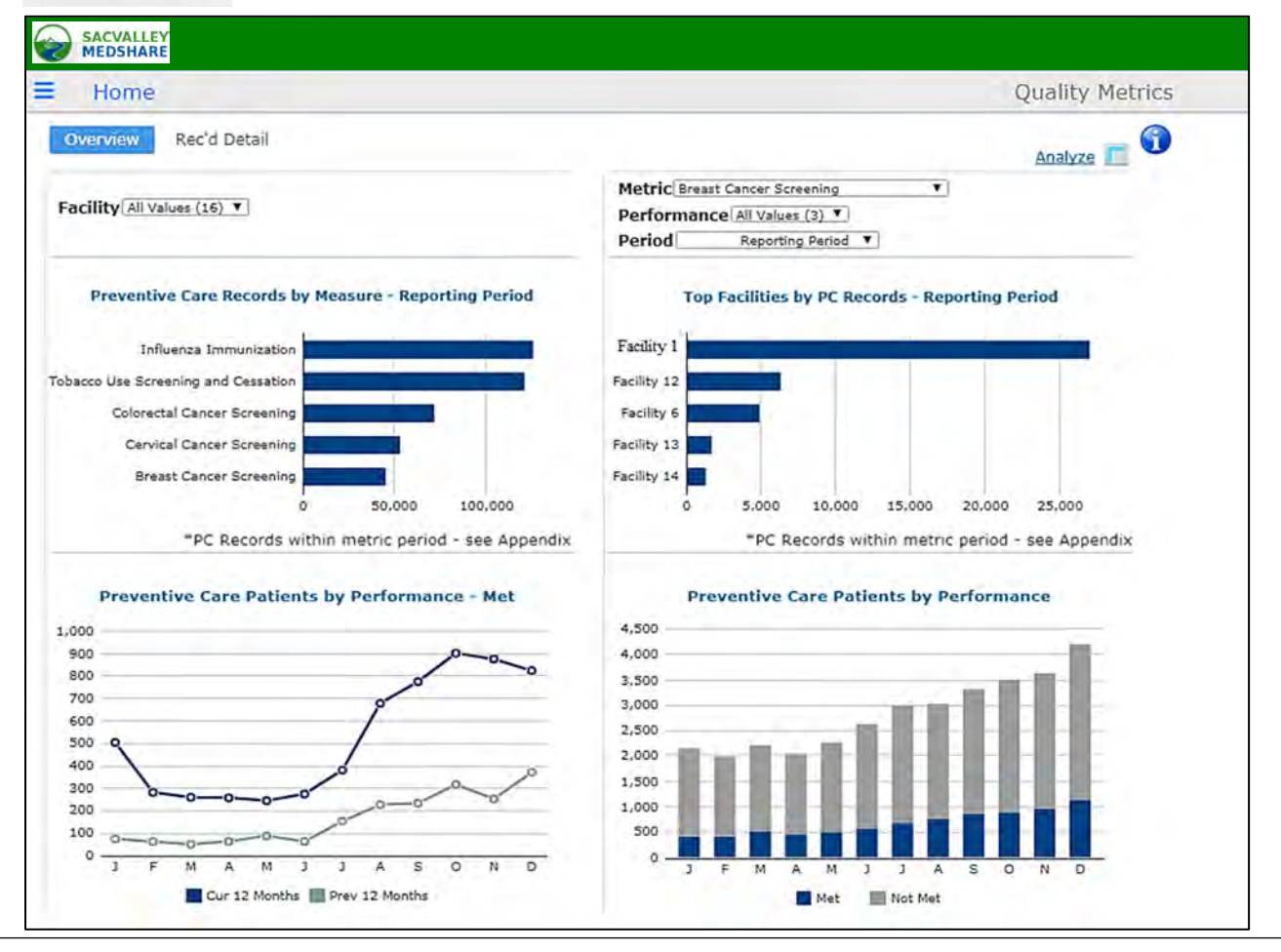

**Patient eligibility** all patients in total client population that meet the QM guidelines. Individual measures may have exclusions based on age, gender or previous conditions Details of the requirements for each condition and measure can be found in the Appendix. '**Performance**' is a breakdown of how the patient can be categorized per the metric of interest.

Met - The patient has fallen into both the numerator and denominator requirements for the metric including any office visit criteria.

**Not Met** ‐ The patient meets the denominator criteria, but does not meet the numerator criteria for the metric.

**Unreported** ‐ The patient meets the numerator requirements for the metric, however the patient does **not** have the required office visit, excluding them from the denominator population to be considered "Met".

**Period** The 'Period' dropdown is a breakdown timeframes.

The three 'Period' options are:

**Current** ‐The current calendar year. **Previous** ‐ The previous calendar year. **Historical** ‐ Anything prior to the previous calendar year.

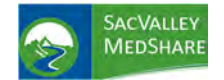

**Measures** help clients meet their MIPS Quality reporting requirements and other health insurance mandates by completing their records with dates and evidence of preventive screenings performed outside their facility. Export format allows ease of filtering and import into EMR or other tracking software.

Patient list for each measure display from each bar chart on the overview dashboard. Report columns vary dependent on the chart selection.

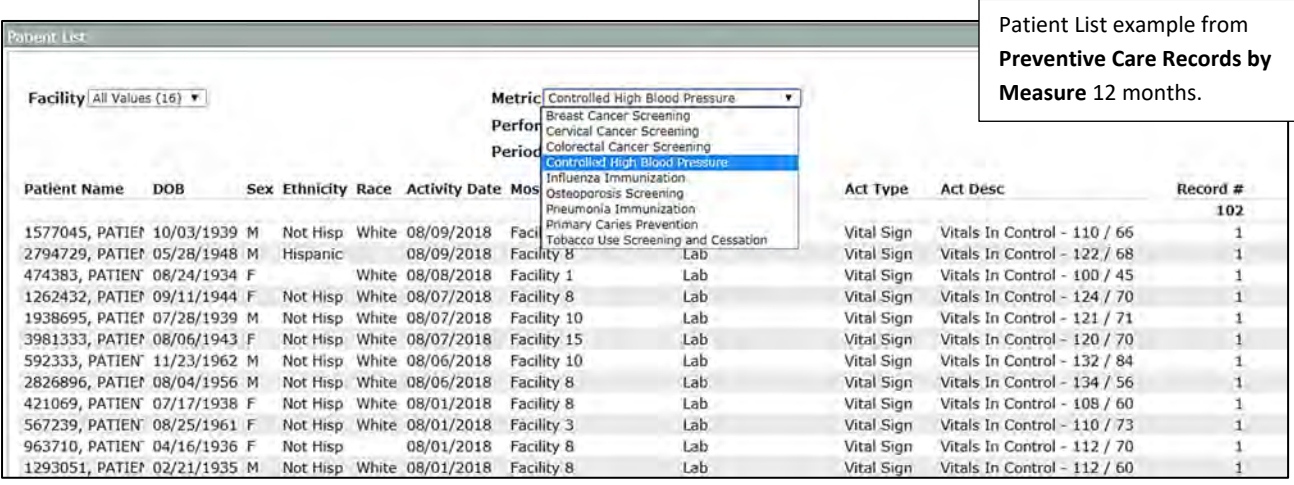

**Facility Charts by Records and by Patients** display most frequent facility for a single measure. Selecting the Metric drop down changes display of charts on right. Patient list detail for each is obtained by selecting bar on chart.

**Potential Use**: Facilities may want to see where their patients have completed the preventive care measures. Gives indication of referral patterns and utilization. May be of particular interest to integrated network of hospital and physician clinics.

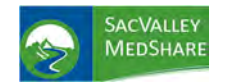

## **Dashboard User Guide Readmissions Tile**

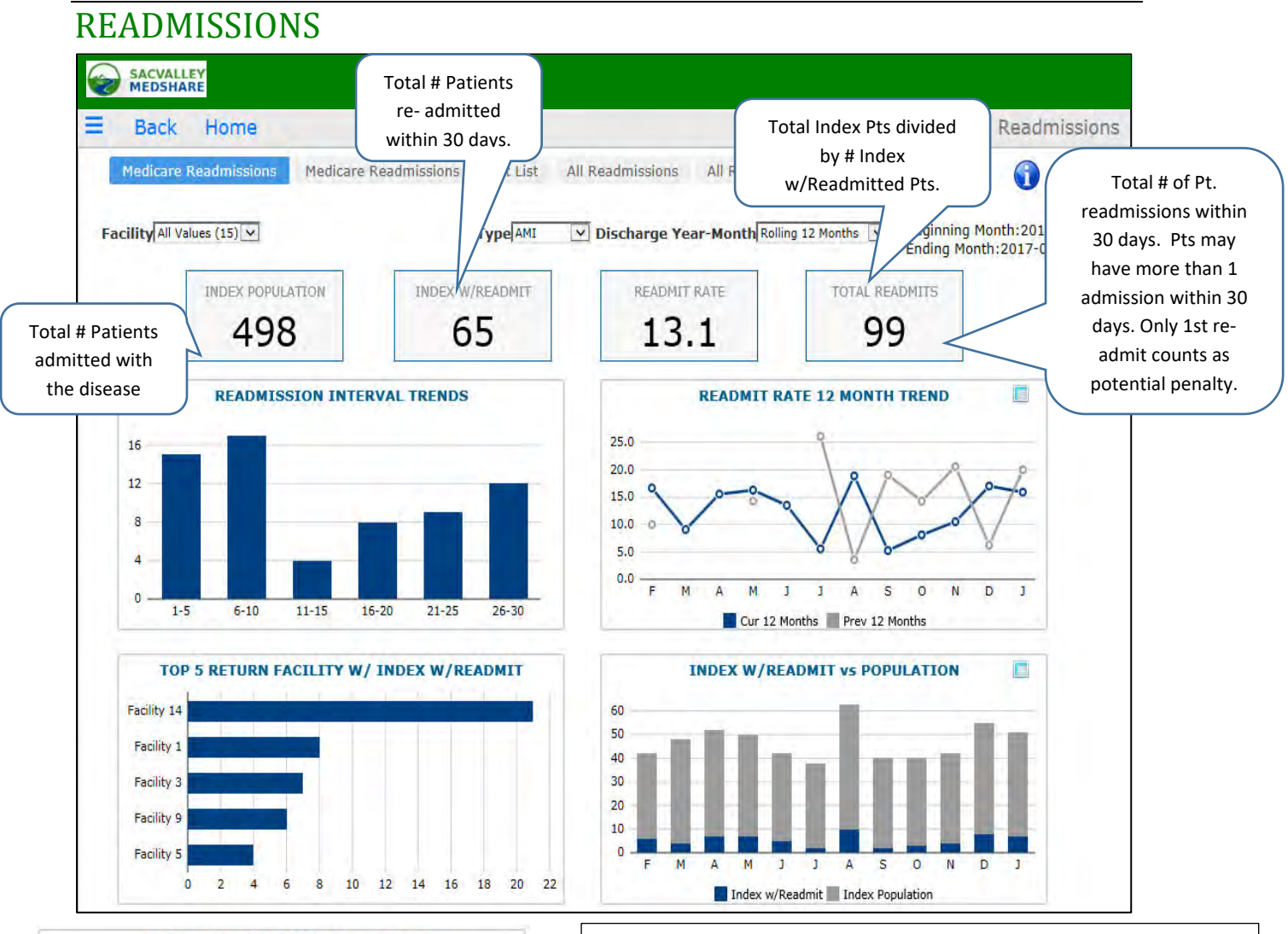

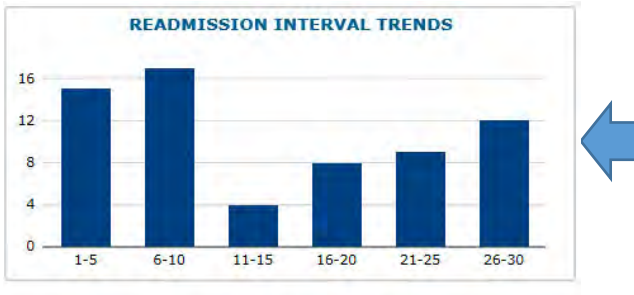

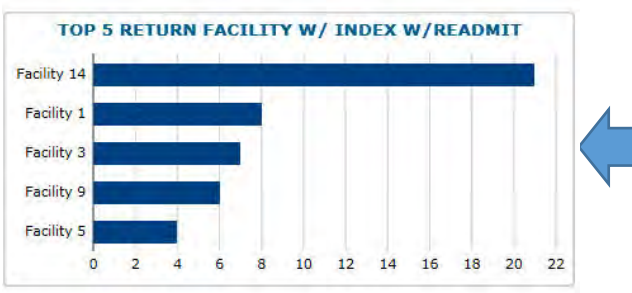

P.O. Box 9217 | Chico | CA | 95927 https://sacvalleyms.org 530.258.2544

Displays the **Readmit trends by date ranges**. Most frequent in this example occur within 0‐5 days. This is useful tool for analyzing reasons for re-admit and designing interventions to prevent. The need for follow up clinic appointments within 0‐5 days or phone contact to check patient condition and answer questions, ensure medication compliance. Trend can vary by disease condition and facility. Drill down on bar chart opens patient specific list.

Displays the **FACILITIE**S where patients returned for readmission. Organizations may know when patient readmitted to their facility, but not when they readmit elsewhere. Useful to identify trends in patient utilization, and targeted patient education and coordination between facilities. **Only admissions to another qualified Acute care facility IPPS count.** Transfers between hospitals, admits to Critical Access, Long term care, psychiatric or rehabilitation hospitals and other specialty facilities do not count.

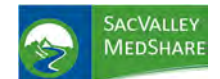

## **Readmissions Tile**

### **Drill down** from the bar on chart opens patient list Filtered by Return Facility.

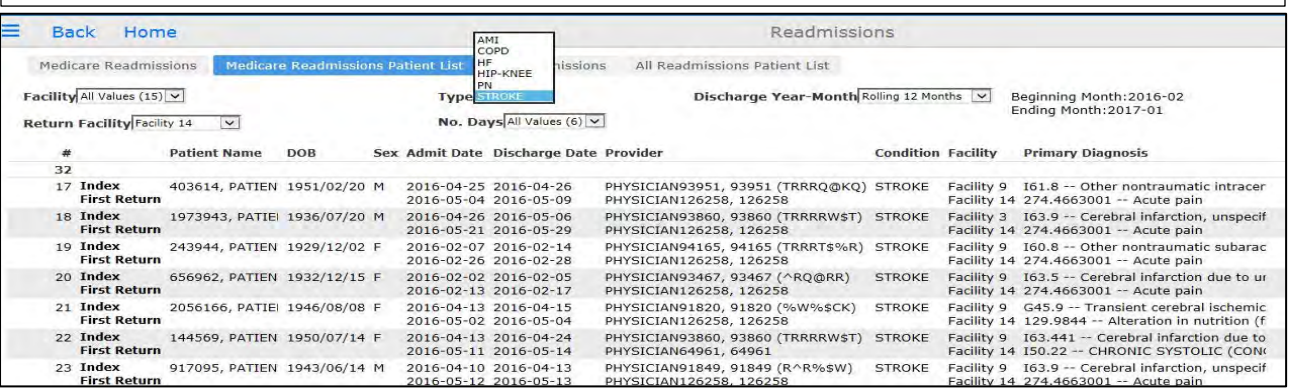

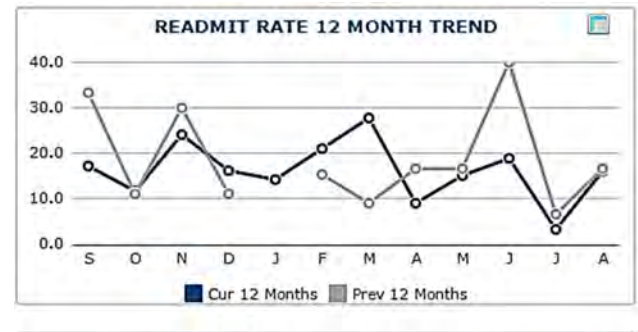

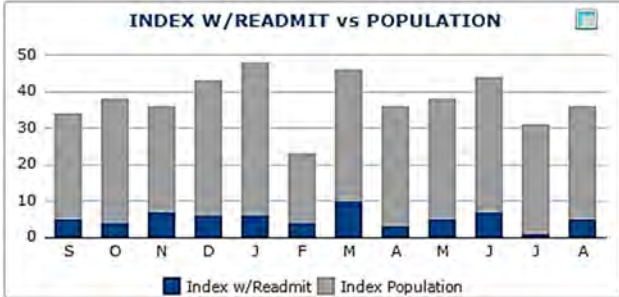

**Drill down** from the bar on chart opens patient list Filtered by Return Facility.

READMIT RATE 12 month Trend: Displays a monthly trend of readmissions for selected condition and facility. Also provides a comparison with previous 12 month period. (Data dependent). Clicking on the spreadsheet icon upper right opens a pop-up

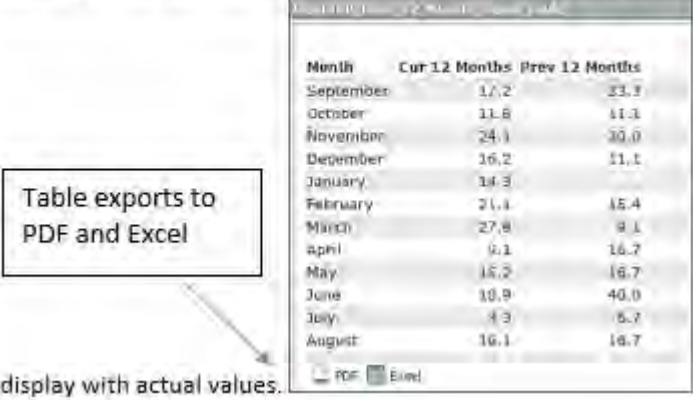

### **INDEX W/Readmit vs POPULATION**

Comparison of readmits to the total admissions for condition by month. May see seasonal variations especially for conditions of Pneumonia and COPD.

Selecting **CO** changes chart display to actual values. No patient drill down in this view. Re‐selecting icon changes display back to bar chart.

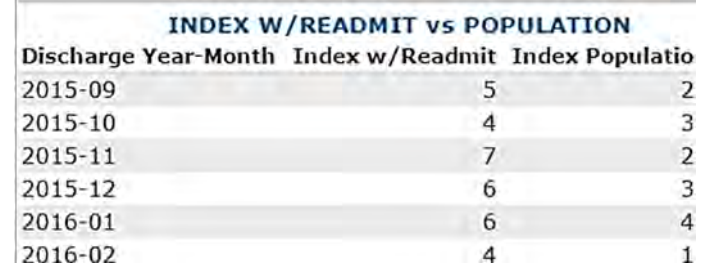

P.O. Box 9217 | Chico | CA | 95927 https://sacvalleyms.org 530.258.2544

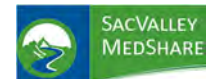

## **Readmissions Tile**

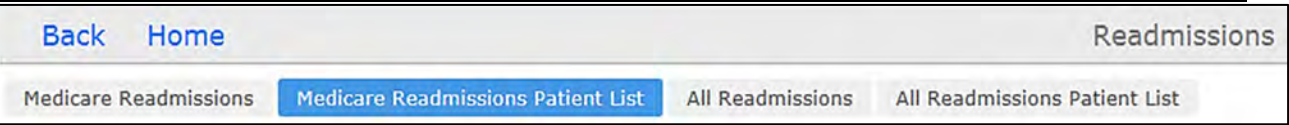

Selecting patient list from the main Readmissions Dashboard is a quick way to go directly to the patient specific details for readmissions for each condition. Filters available include Facility (initial admitting) , Return Facility, Disease Type, # days, and Discharge Year‐Month.

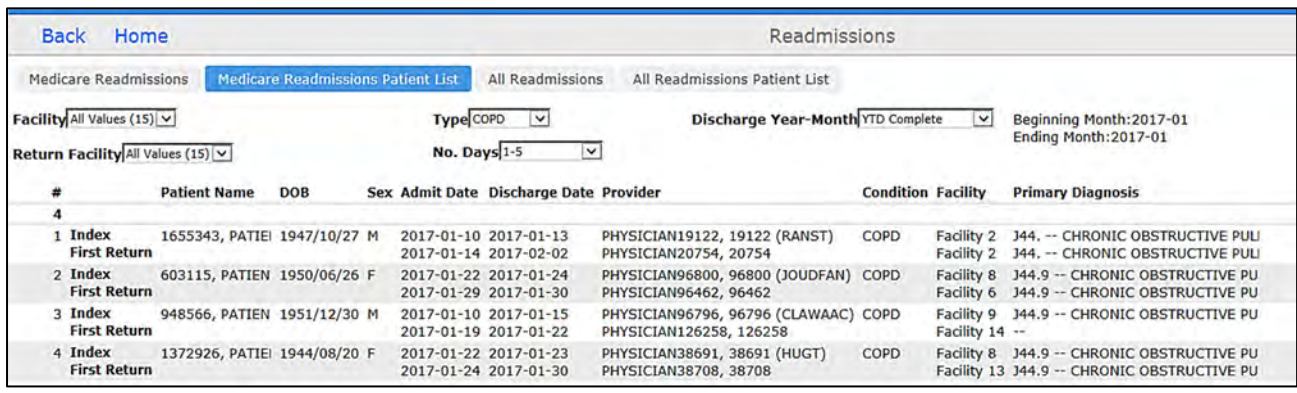

**Facility:** The first facility where patient is admitted with one of the qualifying index conditions. In many cases, this will be restricted the client's eligible hospital, unless the client has multiple eligible facilities. **The hospital where the patient is first admitted** is the one that is assigned the potential penalty if the patient readmits at the same or any other eligible facility (**RETURN Facility**) within 30 days for any reason.

Specific **exclusion criteria for readmission** conditions included scheduled procedures, treatment for cancer and other diseases. KAMMCO structures data rules to comply with specific criteria to the extent possible based on available data. Lack of access to billing and claims and non‐KHIN participant's data limits ability to completely replicate or comply with CMS or other payer algorithms. The intent of Readmissions is to provide early identification of potential risks.

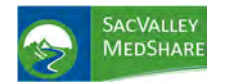

# **Dashboard User Guide Readmissions Tile**

### All Readmissions

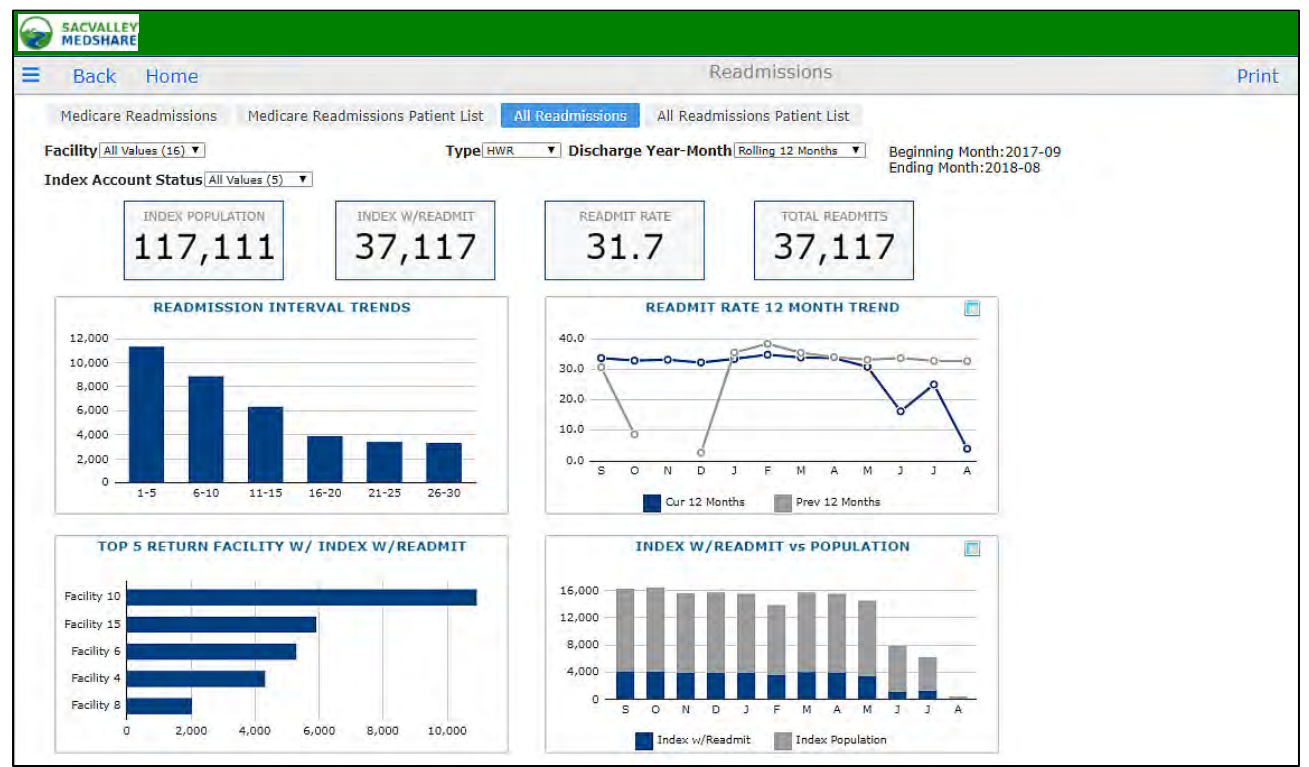

All readmissions includes the 7 Medicare conditions plus readmits for any conditions (HWR) to the list of clinical conditions. Readmissions in this section are not restricted to Medicare beneficiaries and includes all patients 18 years and older.

Eligible hospitals include Critical Access Hospitals in addition to Acute IPPS facilities.

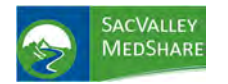

## UTILIZATION

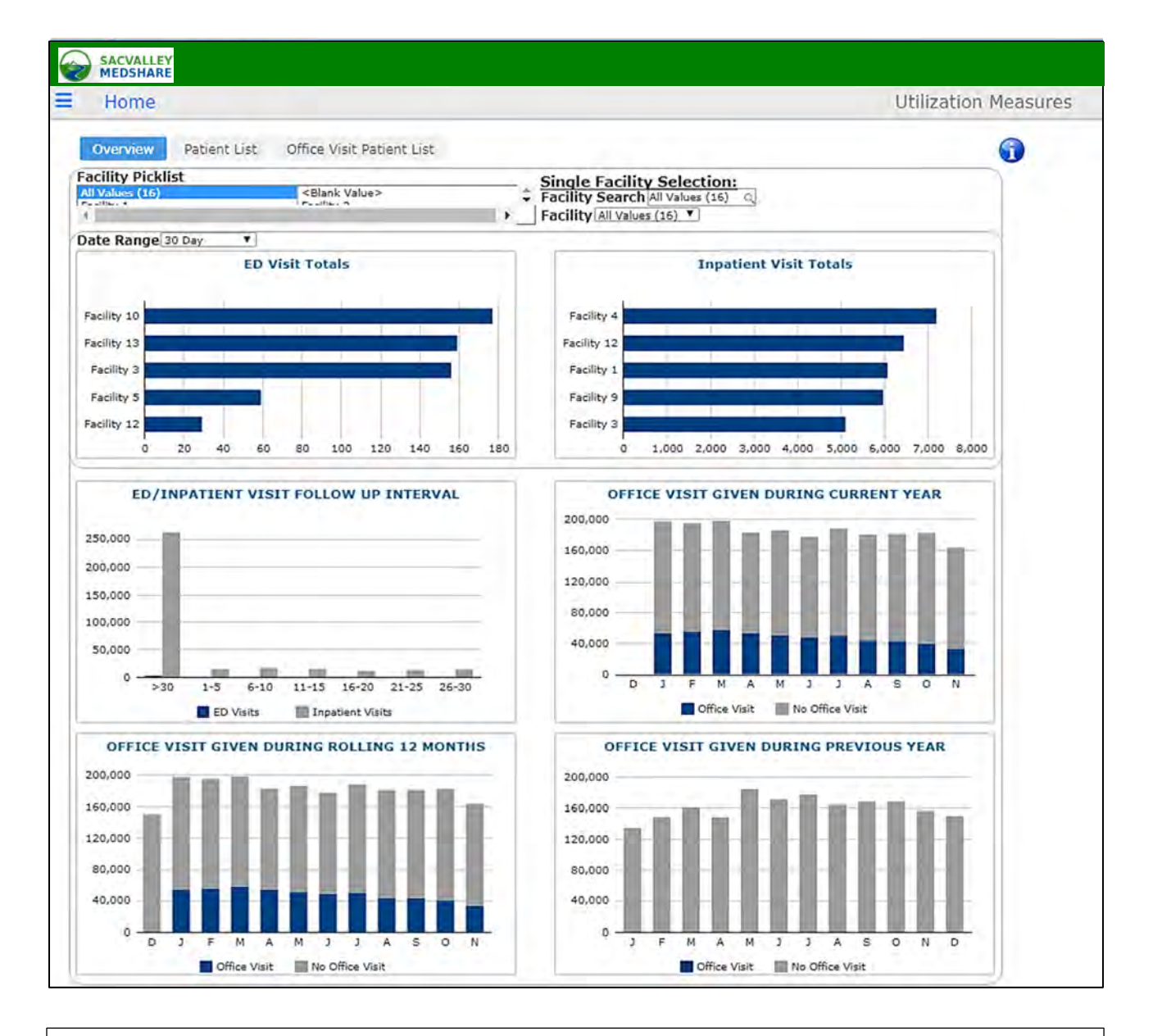

Utilization includes all visits with a filtering option for recognized office visits codes versus non‐ office visits. There are several facility selection options. The left facility selection option is a 'pick list'.

To select multiple facilities at one time, hold the 'Ctrl' key on your keyboard and click on other facilities. The two other single selection pick lists will be set to 'All Values', however the results will represent those items selected in the pick list.

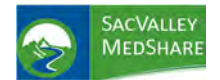

# **Dashboard User Guide Utilization Tile**

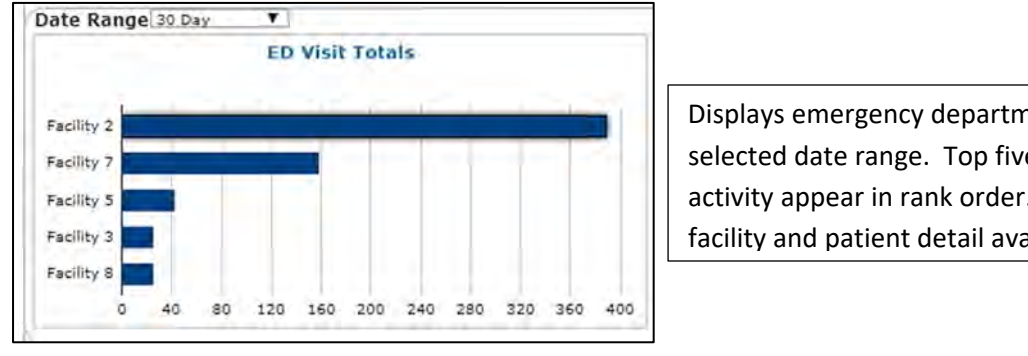

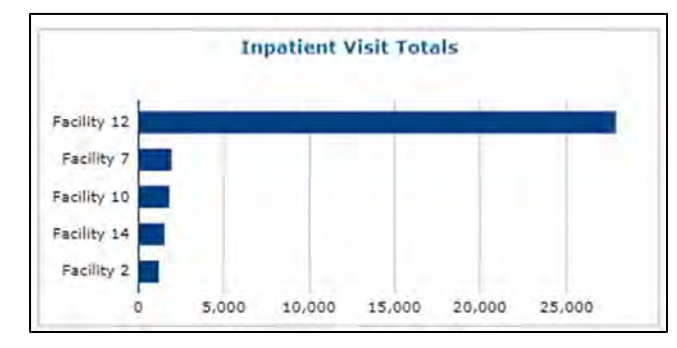

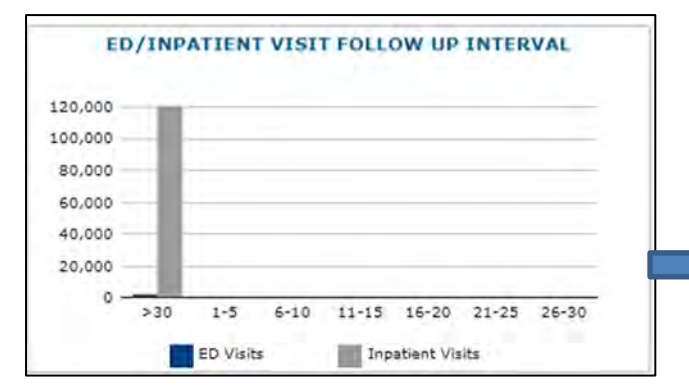

Displays emergency department activity for selected date range. Top five facilities for activity appear in rank order. Drill down into facility and patient detail available from chart.

**Inpatient Visit Totals:** Displays inpatient activity for selected date range. Top five facilities for activity appear in rank order. Drill down into facility and patient detail available from chart.

> ED/Inpatient Visit Follow up Interval This chart tracks office visits after an IP or ED visit. Drill down is available into patient detail to show site of ED or IP visit and associate office encounter.

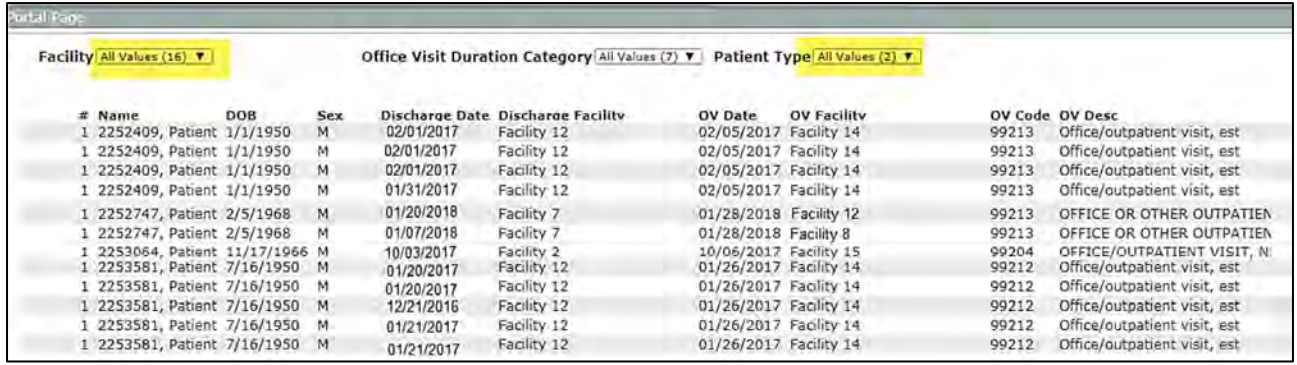

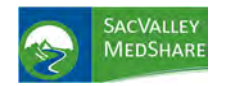

# **Dashboard User Guide Utilization Tile**

Office Visit Current Year; Rolling 12 Months; and Previous Year display graphically by month the incidence of office and other types of visits for the patient population.

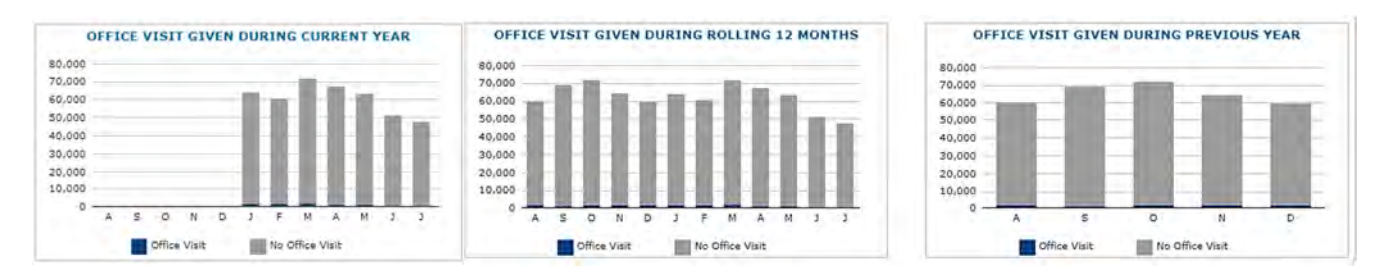

## Patient List

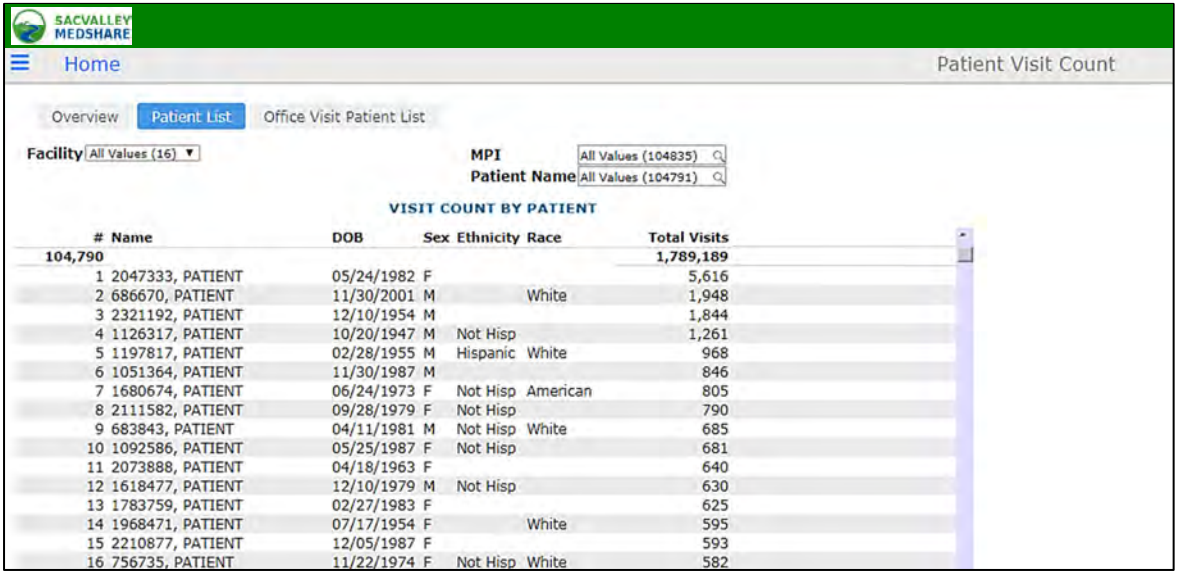

Patient List displays a historical list of all visit activity for all patients in the client's population. Use of the Patient Name selection displays a single patient name. This is useful to confirm patient is included in population. Selecting a single patient provides visit details.

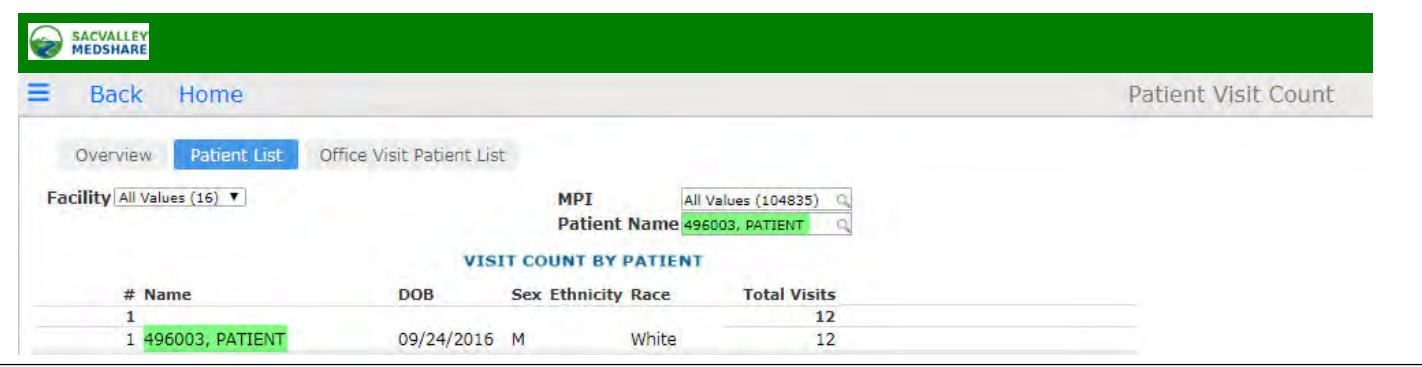

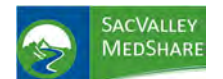

# **Utilization Tile**

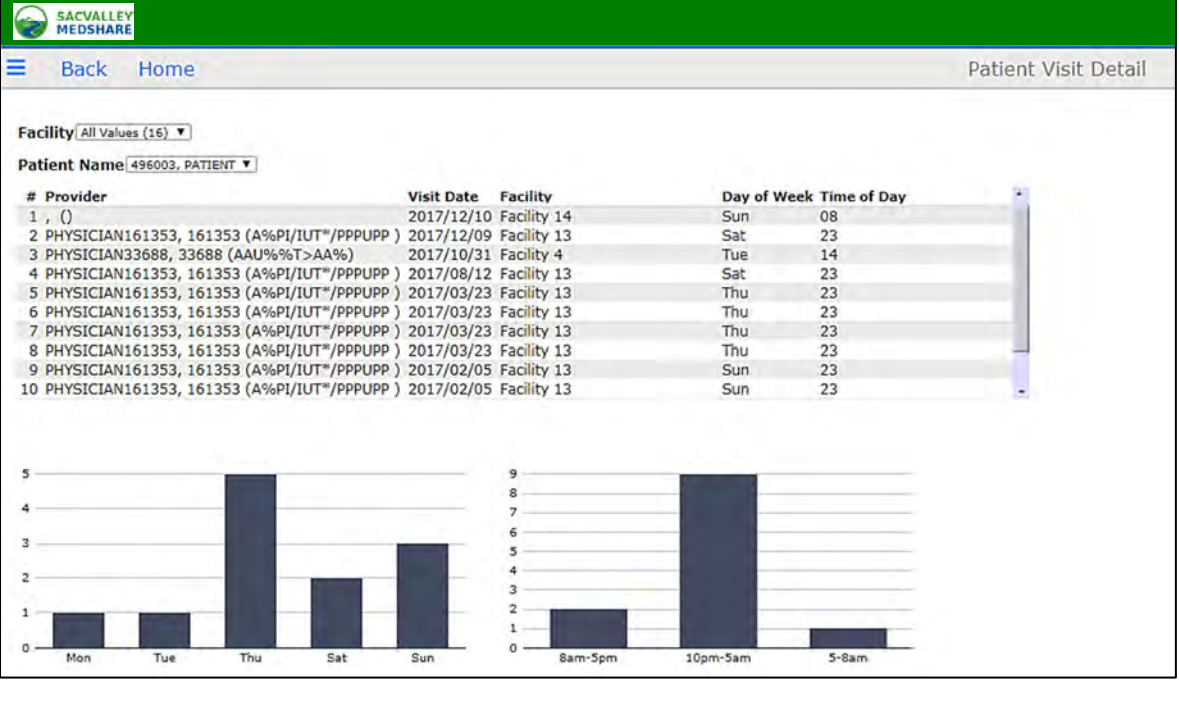

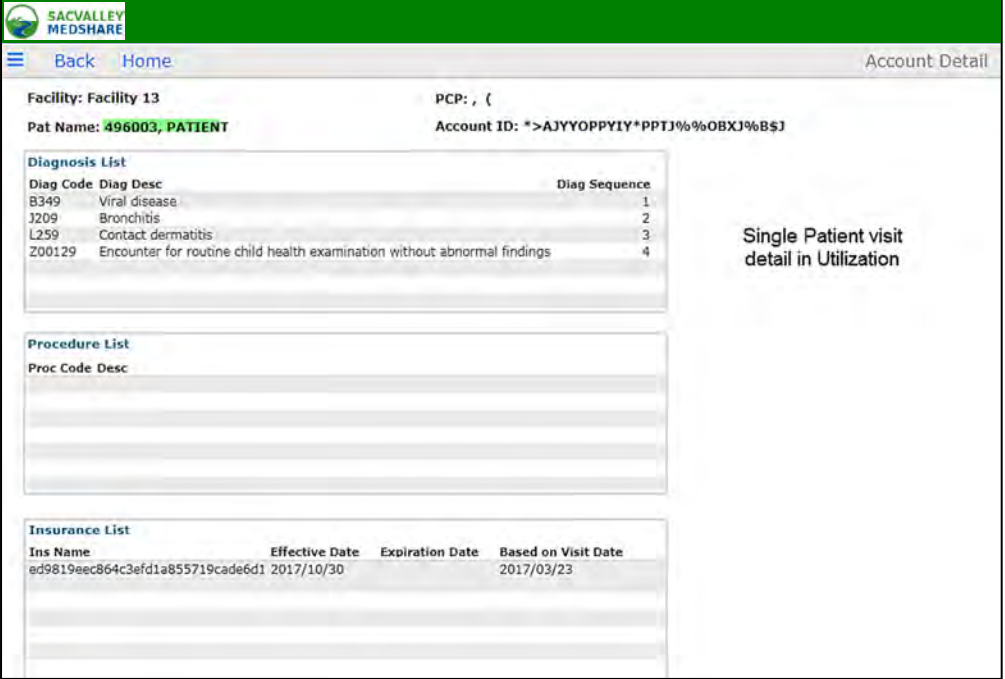

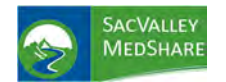

# **Dashboard User Guide Utilization Tile**

Office Visit Patient List Displays Office, Clinic, Inpatient, and Other visits for patient within selected time periods. Filtering available for facility, month, and all visits, office or non-office visits. Mouse hover expands visit description

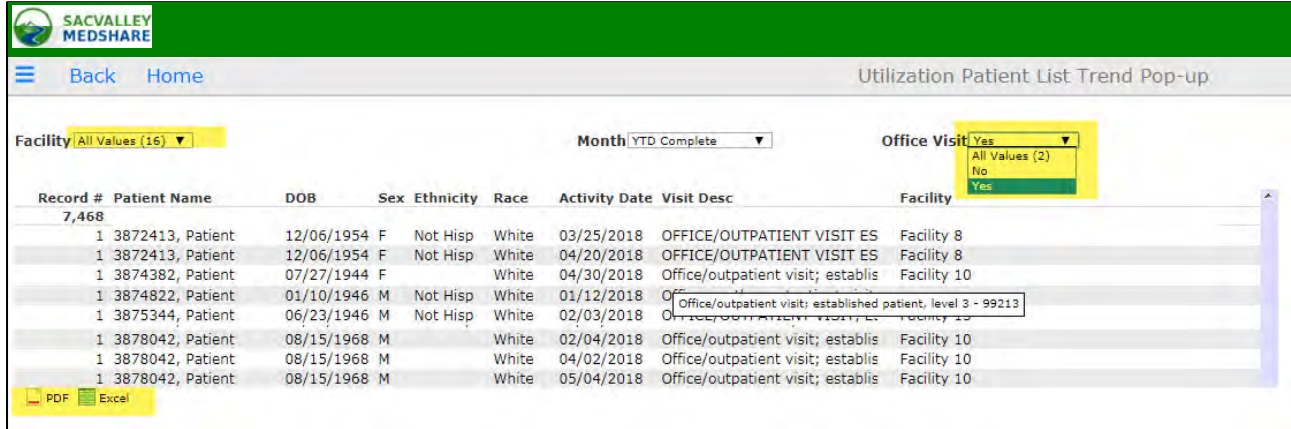